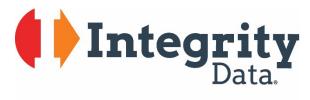

Your people. Our priority.

# Payroll NOW by Integrity Data

User Guide

Last Update 4/19/2019

### Copyright

Manual copyright 2019 Integrity Data. All rights reserved.

### Limitation of Liability

The content of this manual is furnished for informational use only, is subject to change without notice and should not be construed as a commitment by Integrity Data. Integrity Data assumes no responsibility or liability for any errors or inaccuracies that may appear in this manual.

Neither Integrity Data nor anyone else who has been involved in the creation, production or delivery of this documentation shall be liable for any indirect, incidental, special, exemplary or consequential damage, including but not limited to any loss of anticipated profit or benefits, resulting from the use of this documentation or sample code.

**Publication Date** 

April 2019

# **Table of Contents**

| 1. SETUP                                       |     |
|------------------------------------------------|-----|
| 1.1. Assisted Setup Wizard                     | 1   |
| 1.2. Payroll Code Deduction Wizard             | 24  |
| 1.3. Payroll Code Posting Setup                |     |
| 2. Payroll Employees                           | 34  |
| 2.1. Create New Employee Wizard                | 34  |
| 2.2. To Add Employee Salary                    | 52  |
| 2.3. To Add Employee Deductions                | 60  |
| 3. PTO / Hours Detail / Hours Imports          | 69  |
| 3.1. How to Import Hours                       | 69  |
| 3.2. To Add PTO Hours                          | 73  |
| 3.2.1. Lump Sum Setup Procedure                | 77  |
| 3.2.2. Accrual Per Pay Period Setup Procedure  | 81  |
| 3.3. PTO Hours Journal                         | 82  |
| 3.3.1. How to Adjust Employee PTO Hours        | 82  |
| 4. Processing                                  | 93  |
| 4.1. Batch Payroll Processing — Printed Check  | 93  |
| 4.2. Batch Payroll Processing — Direct Deposit | 105 |

# 1. SETUP

# 1.1. Assisted Setup Wizard

#### Synopsis:

Payroll NOW by Integrity Data provides an 'Assisted Setup' that walks new users through the Payroll NOW by Integrity Data Setup Process. This simplifies and accelerates the setup process for the end user.

Step 1. Select 'Search Icon' and enter 'Assisted'. Select 'Assisted Setup'

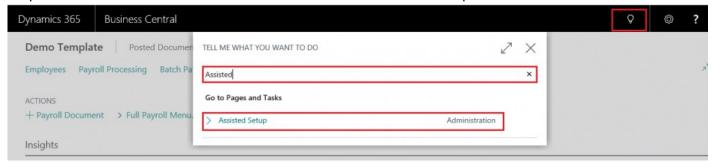

# Step 2. Select 'Set up Payroll NOW by Integrity Data'

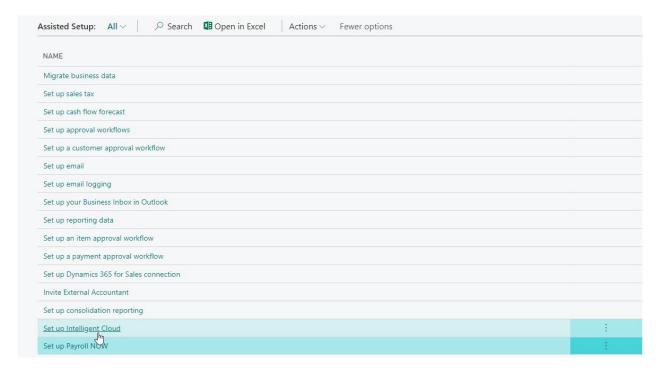

Step 3. The Payroll NOW by Integrity Data wizard pops up. Click 'Next'

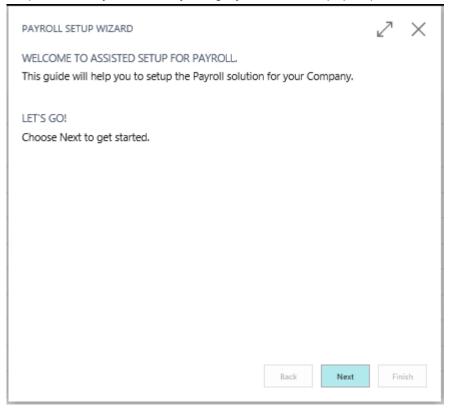

Step 4. "Choose Country" select 'US' from drop down. Then click 'Next'

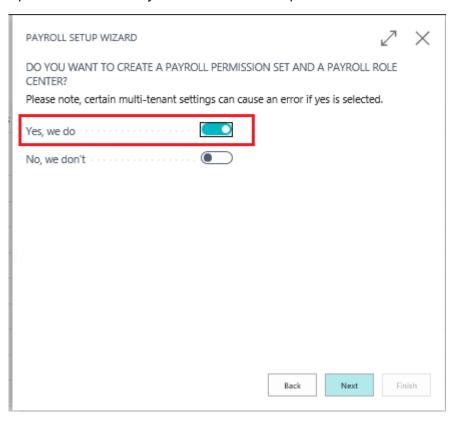

Step 5. "Do you want to create a Payroll Permission Set and a Payroll Role Center?"

• Set 'Yes we do' to true

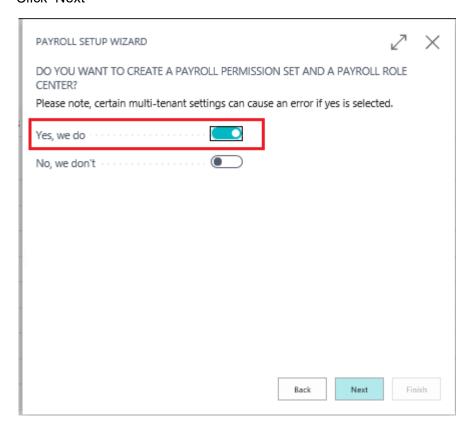

Step 6. "Specify New or Existing No. Series to Use"

• By default, all No. Series will pre-populate.

# Click 'Next

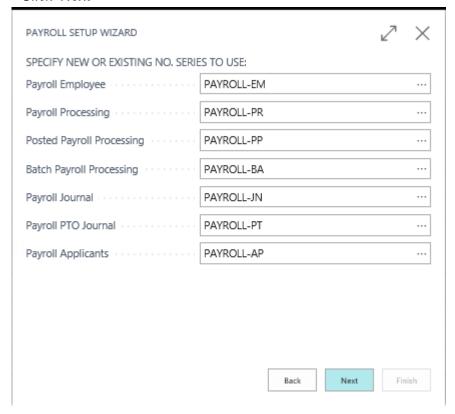

Step 7. "Create Default Codes for the Following Payroll Types:"

• By default all options should be set to True.

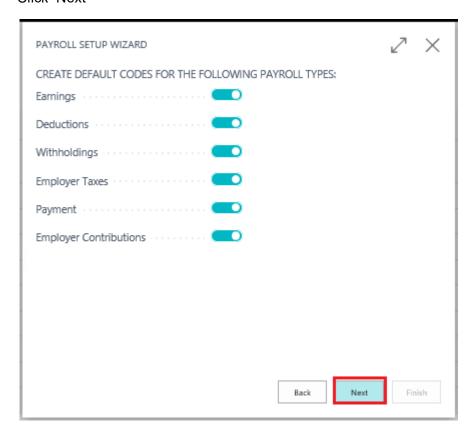

Step 8. "Do you have local taxes?"

• Set 'Yes we do' to true

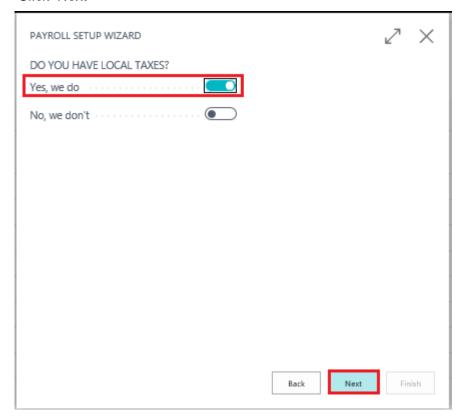

Step 9. "Do you have State Income Tax"

• Set 'Yes, we do - One State' to True

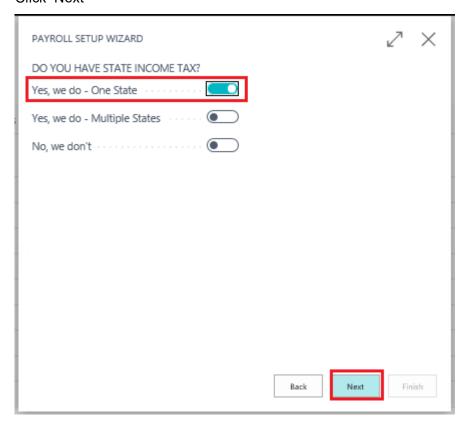

Step 10. "Please Indicate in which state you operate:"

- In 'Primary State Abbreviation' select 'CA' from drop down menu
- Enter 'Primary State Tax ID Number' of 123456789

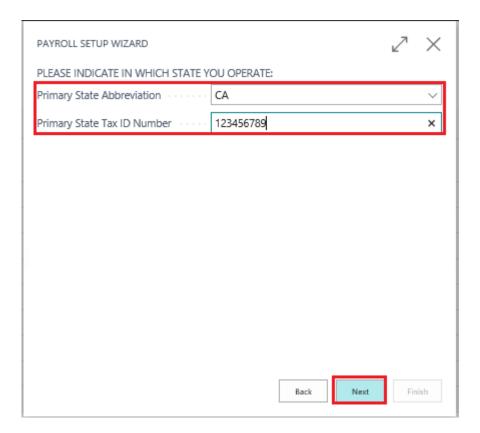

Step 11. "Please select pay cycle periods applicable for your company"

- Set 'Weekly' to True
- Set 'Semimonthly' to True

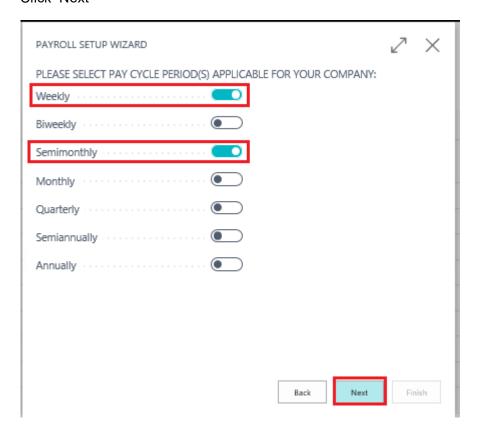

Step 12. "Do you want to Config Posting Setup?"

• Set 'Yes, we do' to True

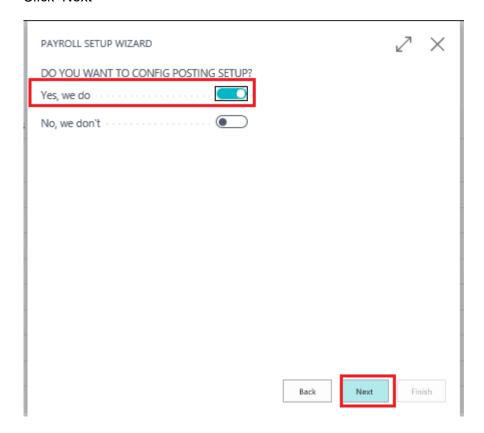

Step 13. "Please click on each checkbox and config related posting setup:"

- Set 'Employee Posting Setup' to True
- Employee Posting Groups Setup window will immediately pop up.
- Select 'Bank Account No' Field and select a bank account from drop down menu

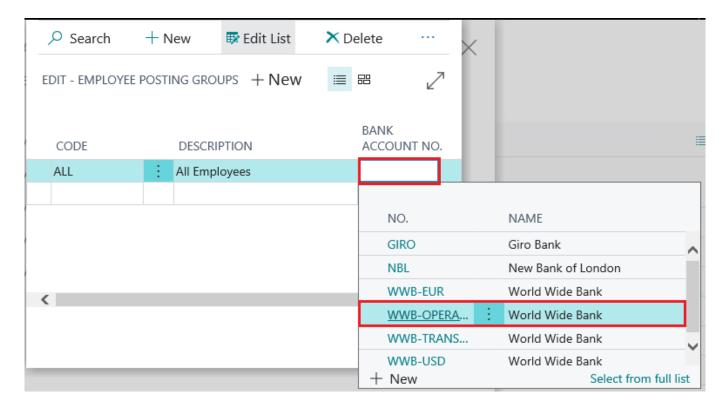

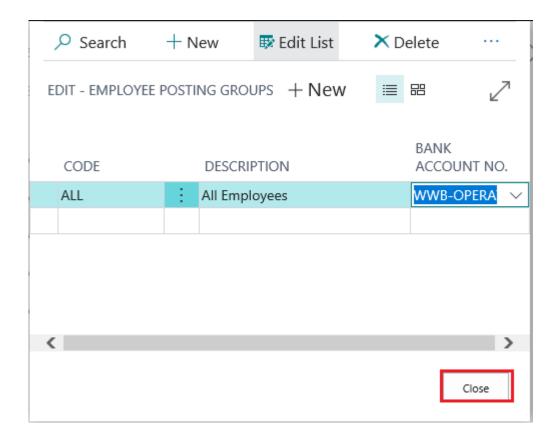

Step 14. "Please click on each checkbox and config related posting setup:"

- Set 'Payroll Earnings' to True
- Payroll Earnings Posting Setup window will immediately pop up.
- Select 'G/L Account' in 'Account Type' field and enter/select a G/L Account # for 'Account No.'
- Repeat this for all Earnings Codes

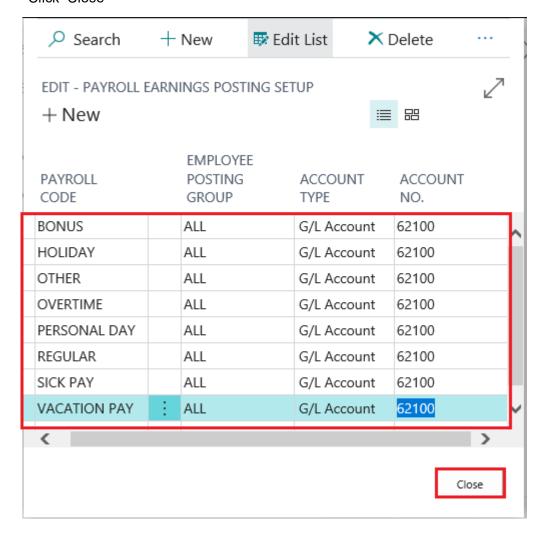

Step 15. "Please click on each checkbox and config related posting setup:"

- · Set 'Payroll Withholding / Deduction' to True
- Payroll Withholding / Deduction Setup window will immediately pop up.
- Select 'Vendor' in 'Account Type' field and enter/select a vendor # for 'Account No.'
- Repeat this for all Withholding / Deduction Codes

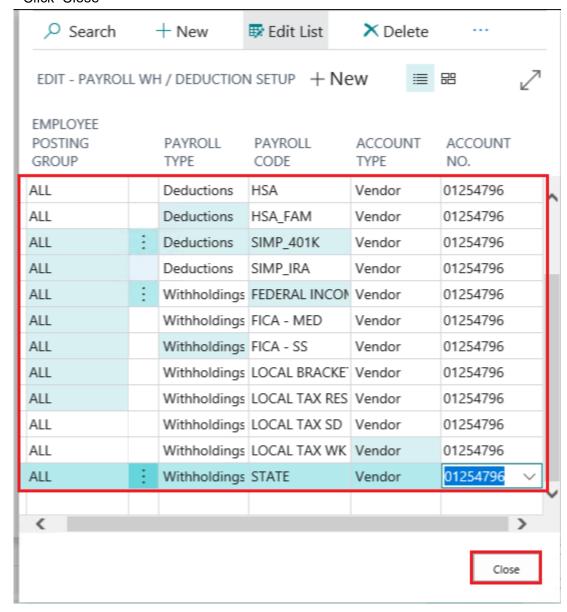

Step 16. "Please click on each checkbox and config related posting setup:"

- Set 'Payroll Employer Tax' to True
- Payroll Employer Tax Posting Setup window will immediately pop up.
- For 'Debit Account Type' select 'G/L Account' and for 'Debit Account No.' select an account #
- For 'Credit Account Type' Select 'Vendor' and for 'Debit Account No.' select an account #
- Repeat this for all Payroll Employer Tax Codes

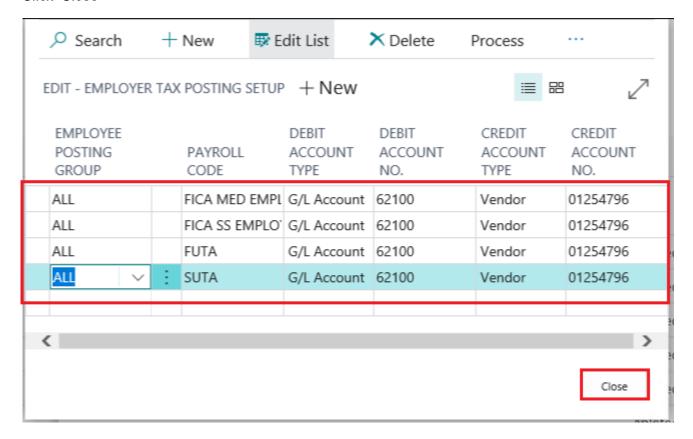

Step 17. "Please click on each checkbox and config related posting setup:"

- Set 'Payroll Employer Contribution' to True
- Payroll Employer Contribution Posting Setup window will immediately pop up.
- For 'Debit Account Type' select 'G/L Account' and for 'Debit Account No.' select an account #
- For 'Credit Account Type' Select 'Vendor' and for 'Debit Account No.' select an account #
- Repeat this for all Payroll Employer Contribution Codes

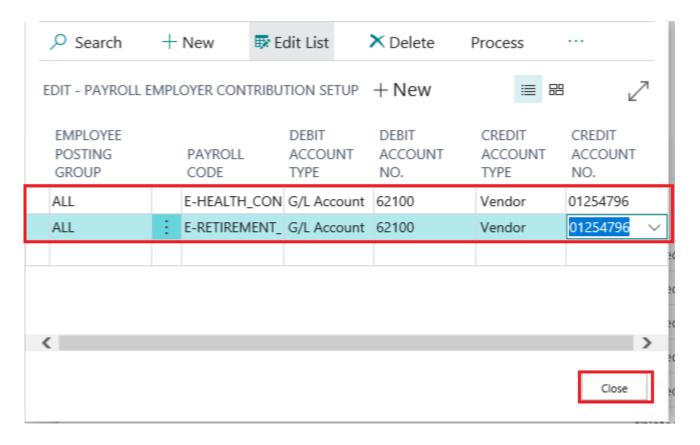

Step 18. "Please click on each checkbox and config related posting setup:"

- · Set 'Payroll Payment Setup' to True
- Payroll Payment Setup window will immediately pop up.
- For 'Account Type' field select 'Posting Group Bank Account'
- Repeat this for all Payroll Payment Setup Codes

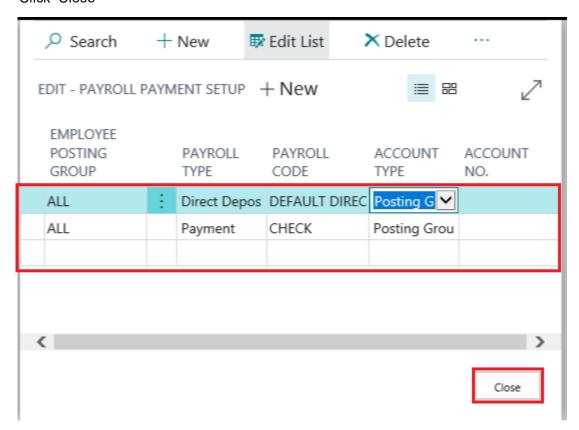

Step 19. The Posting Setups are complete. Click 'Next'

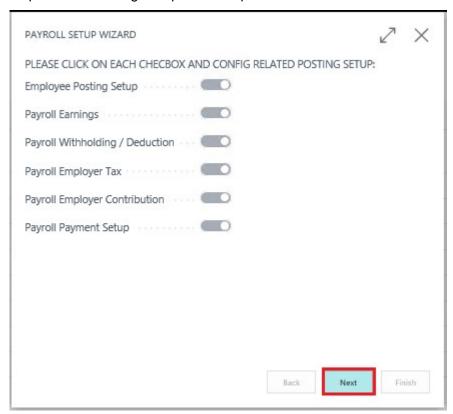

Step 20. "Please specify information for a tax form":

• Enter info that will appear on tax forms.

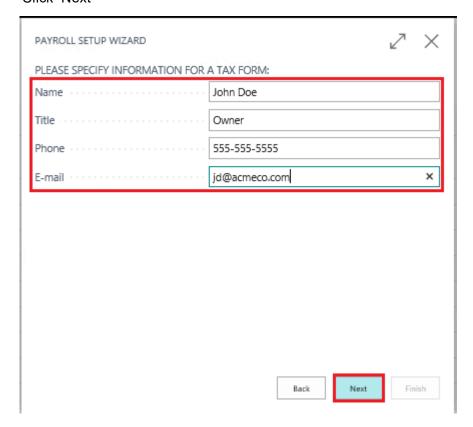

Step 21. "Do you want to import signature for a tax form and check?":

- Set 'No, we don't' to True
- Click 'Next'

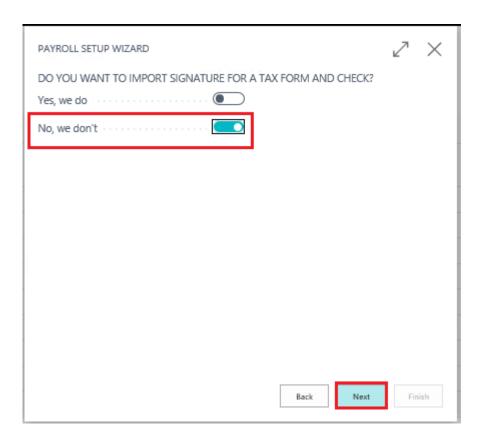

Step 22. "Do you want to create test employee?":

- Set 'Yes, we do' to True
- Click 'Next'

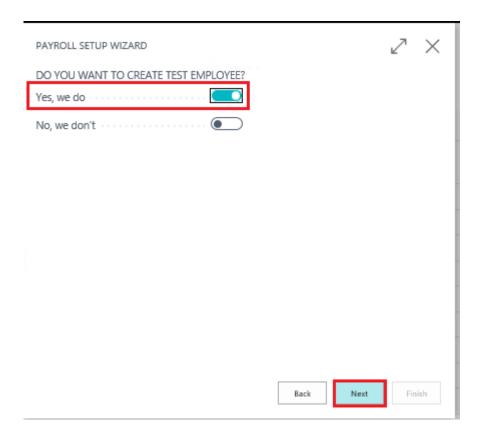

Step 23. That's it! Click 'Finish' to complete the setup wizard.

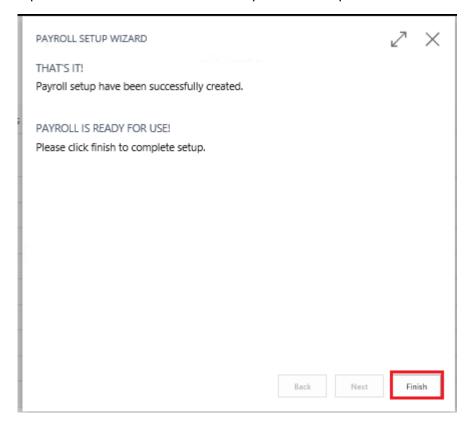

# 1.2. Payroll Code Deduction Wizard

# Synopsis:

• The Assisted Setup Wizard will automatically setup Payroll NOW by Integrity Data with the necessary payroll codes to begin utilizing the solution. However, you may need to add additional codes to configure the solution to your specific needs. In this manual, we will walk you the process of setting up a Deduction Payroll Code via the Deduction Wizard.

How to Create a Deduction Payroll Code

Step 1. Enter 'Payroll Code' in 'Search Bar'. Select 'Payroll Code List'

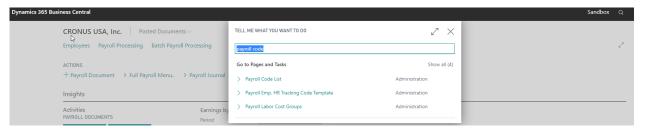

Step 2. 'Payroll Code List' will open. Select '+New'

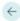

# Payroll Code List

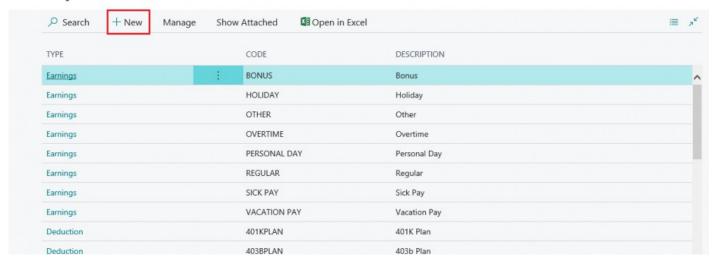

#### Step 3.

'Payroll Code Setup Card' will open. Select 'Deduction' payroll code 'Type' from the drop down menu

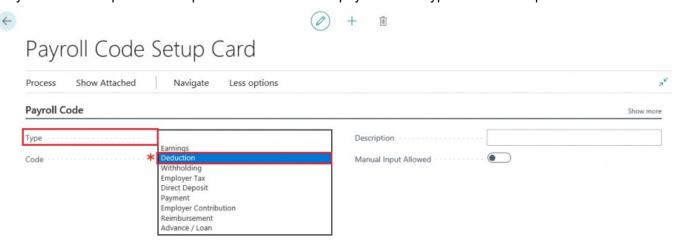

Step 4.

The 'Deduction Setup' tab will appear below the 'Payroll Code' tab. Enter your desired payroll code in the 'Code' field.

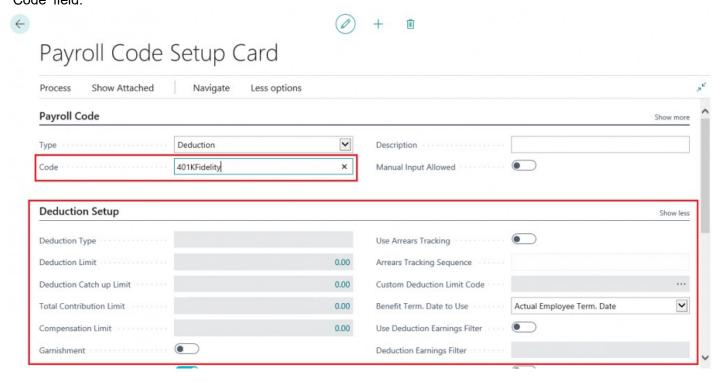

Step 5.

The 'Deduction Settings Wizard' will open. Select whether the deduction code will be a Pre-Tax or Post-Tax deduction via the 'Pre/Post Tax' field and then select a 'Deduction Type' from the available options.

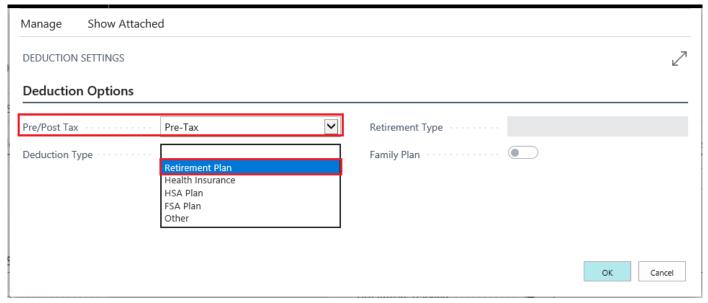

Step 6. Select a 'Retirement Type' from the drop down menu.

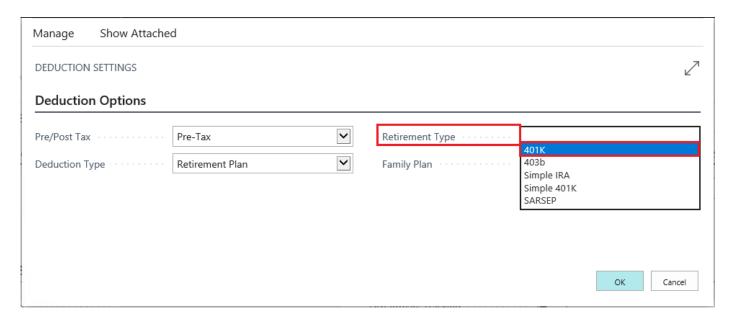

Step 7.

If the Deduction code is affiliated with a 'Family Plan' set 'Family Plan' True. Otherwise, leave the 'Family Plan' set to False and click 'OK'

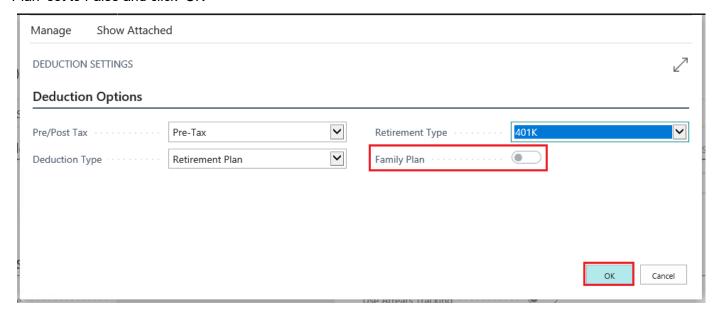

Step 8. Enter a 'Description' in the Description field.

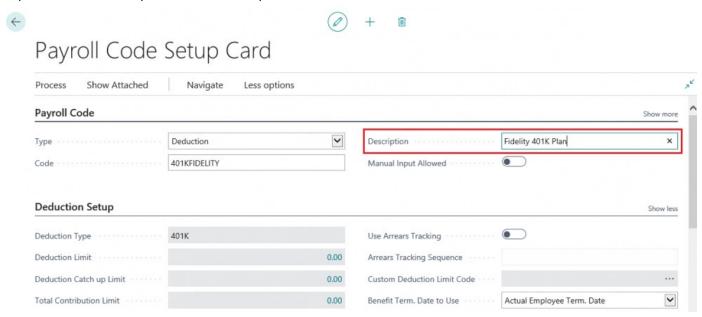

Step 9.

Review 'Deduction Setup' tab. If you scroll down, you can review the limit settings associated with the Deduction. The 'Deduction Wizard' will automatically populate the limits associated with standard

# deductions

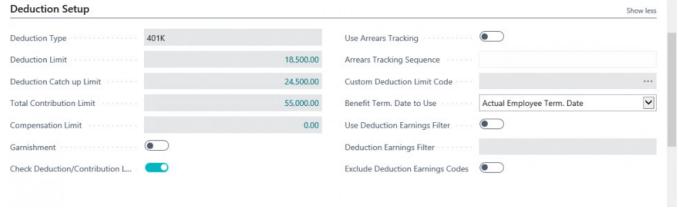

Step 10.

Review the 'Federal Exemptions' and 'State Exemptions'. You can scroll down to determine which exemptions are set to True or False. The Deduction Wizard will automatically pre-set the exemptions based on the 'Deduction Type' but you can make manual adjustments here if needed.

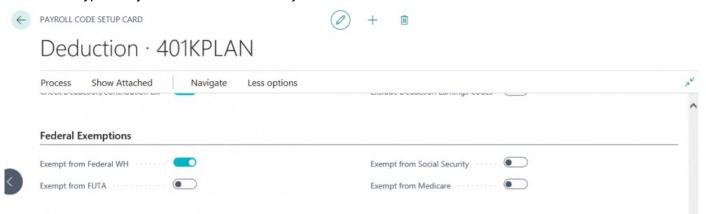

Step 11. Click the 'Back' button to save new Deduction Payroll Code

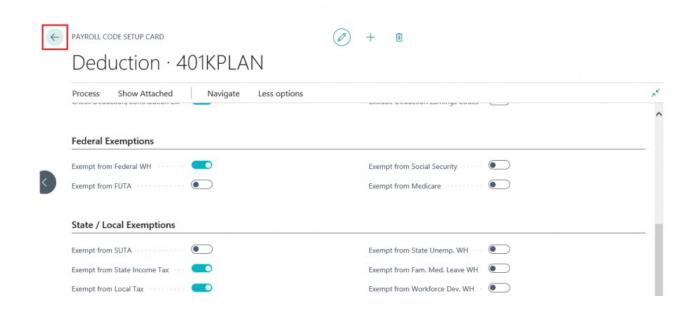

# 1.3. Payroll Code Posting Setup

### Synopsis:

• Once you create a 'Payroll Code' you will need to create a corresponding 'Posting Setup' so, Payroll NOW by Integrity Data can properly post the accounting entries generated by the 'Payroll Code'. This will walk you through the 'Posting Setup' for the newly created '401KFidelity' payroll code.

How to Create a Payroll Code Posting Setup

Step 1. Enter 'Payroll wh' in 'Search Bar'. Select 'Payroll WH / Deduction Setup'

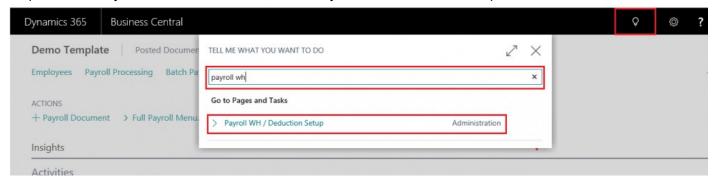

Step 2. 'Payroll WH / Deduction Setup' list will open. Select '+New'

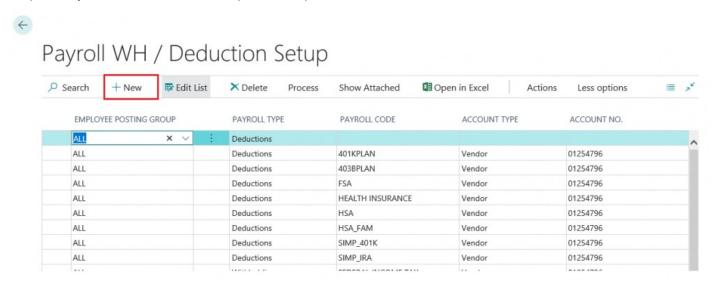

Step 3.

After clicking '+New', a new field will open. Apply an 'Employee Posting Group' to 'Employee Posting Group' field

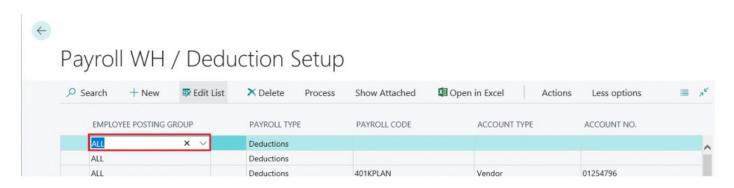

Step 4.

The 'Payroll Type' will auto-populate. Select the 'Payroll Code' from the drop down menu you wish to apply to this Posting Setup

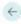

# Payroll WH / Deduction Setup

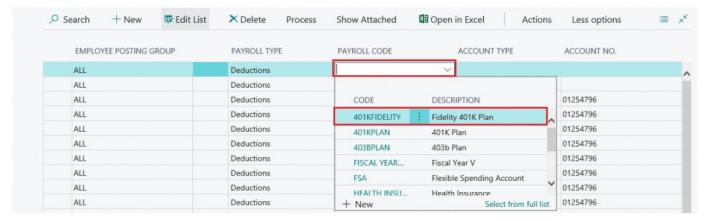

Step 5. Select the 'Account Type' you wish to apply to this Payroll Code .

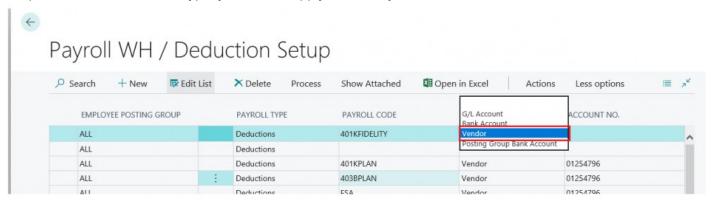

Step 6. Enter the 'Account No.' where you want all entries from the Payroll Code to post

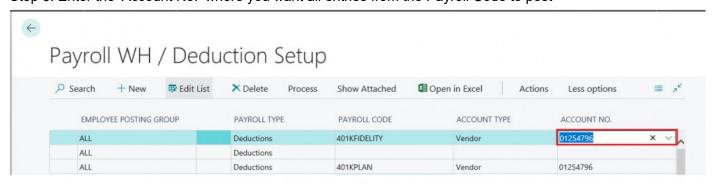

Step 7.
Click the 'Back' button to save Posting Setups

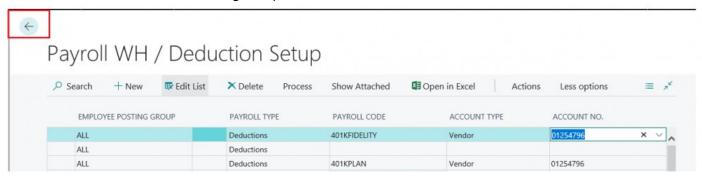

# 2. Payroll Employees

# 2.1. Create New Employee Wizard

Synopsis: With Payroll NOW by Integrity Data you can streamline the onboarding of new employees with the Employee Wizard. This function allows the user to utilize pre-designed templates to auto-populate information related to employee salary, deductions, PTO and posting groups.

This Manual will show you how to:

Create a new employee using the CREATE NEW EMPLOYEE WIZARD

STEP 1. ACCESS PAYROLL EMPLOYEES

OPTION 1 - USE SEARCH BAR

Click on 'SEARCH' Icon

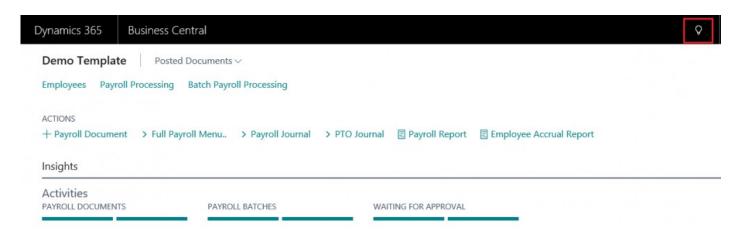

• The 'SEARCH' page will pop up

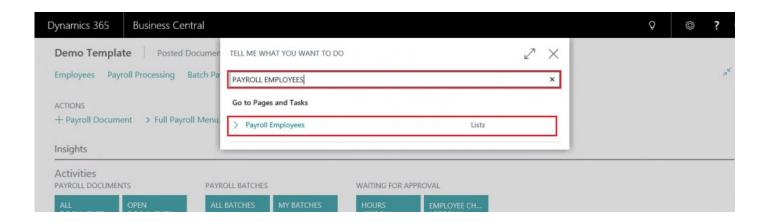

• Enter 'Payroll Employees' in Search Bar and Select 'Payroll Employees'

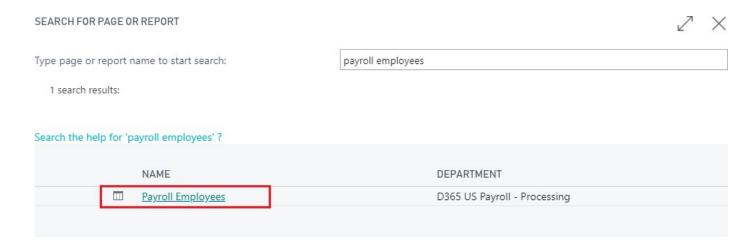

### OPTION 2 - USE FULL PAYROLL MENU

Select 'Full Payroll Menu'

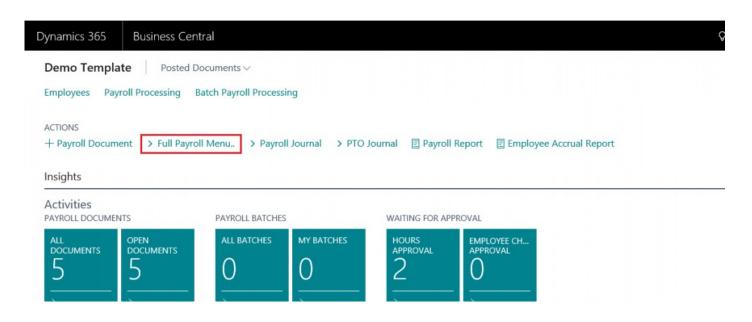

Select 'Payroll Employees' in Navigation Bar

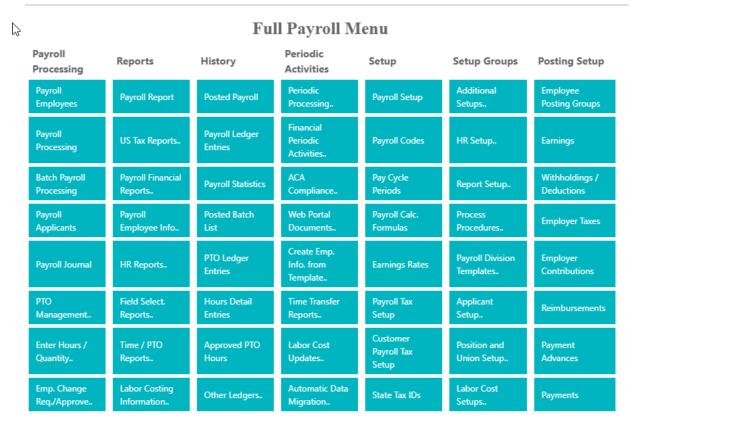

### STEP 2. ACCESS NEW EMPLOYEE WIZARD

You can access the CREATE NEW EMPLOYEE WIZARD through the Payroll Employees screen or from an already opened employee card.

#### ACCESS EMPLOYEE WIZARD VIA PAYROLL EMPLOYEES

Select 'NEW'

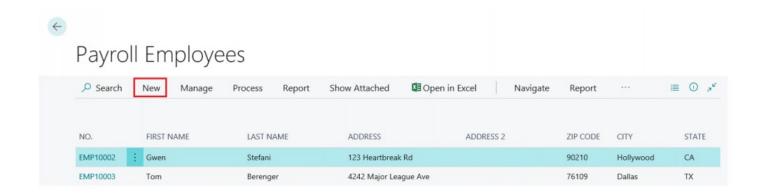

Select 'CREATE NEW EMPLOYEE WIZARD' from drop down menu

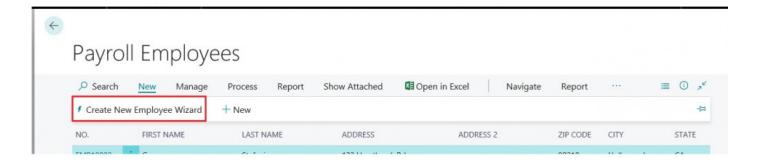

### STEP 3. USE NEW EMPLOYEE WIZARD

Select 'CREATE NEW EMPLOYEE WIZARD' page action

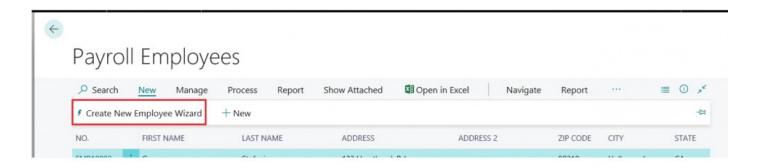

• The 'NEW EMPLOYEE WIZARD' launch screen will pop up. Click 'NEXT' in bottom right corner to continue

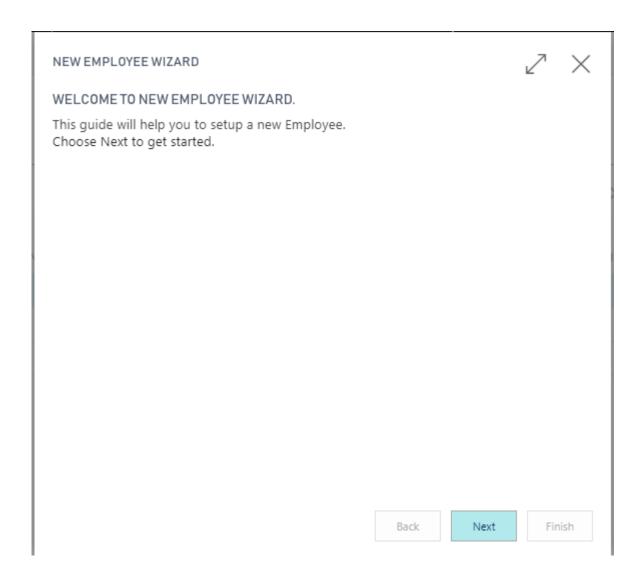

• Enter first and last name along with Middle Name and Initials if applicable. Then click 'NEXT' in bottom right

| NEW EMPLOYEE WIZARD                                  | ∠       |  |  |  |  |  |
|------------------------------------------------------|---------|--|--|--|--|--|
| PLEASE SPECIFY GENERAL INFORMATION FOR NEW EMPLOYEE: |         |  |  |  |  |  |
| First Name                                           | Kevin   |  |  |  |  |  |
| Middle Name                                          |         |  |  |  |  |  |
| Last Name                                            | Costner |  |  |  |  |  |
| Initials                                             | кф      |  |  |  |  |  |
|                                                      |         |  |  |  |  |  |
|                                                      |         |  |  |  |  |  |
|                                                      |         |  |  |  |  |  |
|                                                      |         |  |  |  |  |  |
|                                                      |         |  |  |  |  |  |
|                                                      |         |  |  |  |  |  |
|                                                      |         |  |  |  |  |  |
|                                                      |         |  |  |  |  |  |

• Enter appropriate address information in fields Address, Address 2, City, State, and Zip. Then click 'NEXT' button in bottom right corner.

Back

Next

Finish

| NEW EMPLOYEE WIZARD                                  | $\times$ |  |  |  |  |
|------------------------------------------------------|----------|--|--|--|--|
| PLEASE SPECIFY ADDRESS INFORMATION FOR NEW EMPLOYEE: |          |  |  |  |  |
| Address 2556 Cockrell Ave                            |          |  |  |  |  |
| Address 2                                            |          |  |  |  |  |
| City Fort Worth                                      |          |  |  |  |  |
| State TX                                             |          |  |  |  |  |
| Zip Code 76109                                       |          |  |  |  |  |
|                                                      |          |  |  |  |  |

• Enter applicable information and email in fields Phone No., E-Mail, Emergency Number, and Emergency Contact. Click 'Next' in bottom right corner.

Back

Finish

Next

| NEW EMPLOYEE WIZARD               |               | $\mathbb{Z}$ | $\times$ |
|-----------------------------------|---------------|--------------|----------|
| PLEASE SPECIFY CONTACT INFORMATIO |               |              |          |
| Phone No.                         | 817-555-5555  |              |          |
| E-Mail                            | 123@gmail.com |              |          |
| Emergency Number                  | 512-555-5555  |              |          |
| Emergency Contact                 | Tom Sizemore  |              |          |
|                                   |               |              |          |
|                                   |               |              |          |
|                                   |               |              |          |
|                                   |               |              |          |
|                                   |               |              |          |
|                                   |               |              |          |
|                                   |               |              |          |
|                                   |               |              |          |
|                                   |               |              |          |

• Enter a Birth Date in Format mmddyyyy or select from the Assist Edit button '...' on the right of the field.

#### NEW EMPLOYEE WIZARD

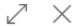

### PLEASE SPECIFY PERSONAL INFORMATION FOR NEW EMPLOYEE:

Birth Date

Sex

Federal Tax Marital Status

Social Security No.

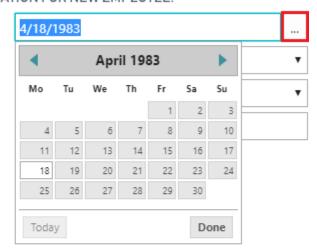

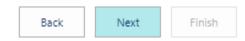

• Select a 'SEX' and 'FEDERAL TAX MARITAL STATUS' from the available options in the drop down menu. Enter Social Security Number in xxx-xxxxx format. You must include the dashes Click 'NEXT' in bottom right corner.

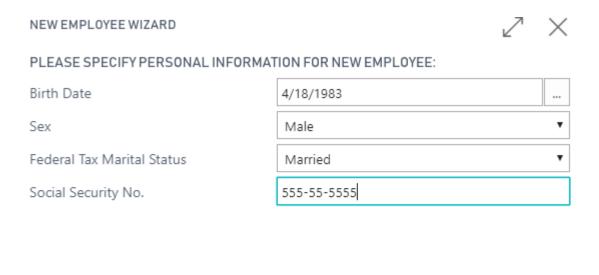

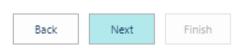

- Enter a Hire Date in Format mmddyyyy or select from the Assist Edit button '...' on the right of the field.
- To enter an Employee Posting Group, select the Assist Edit on the right of the field and select the appropriate option.

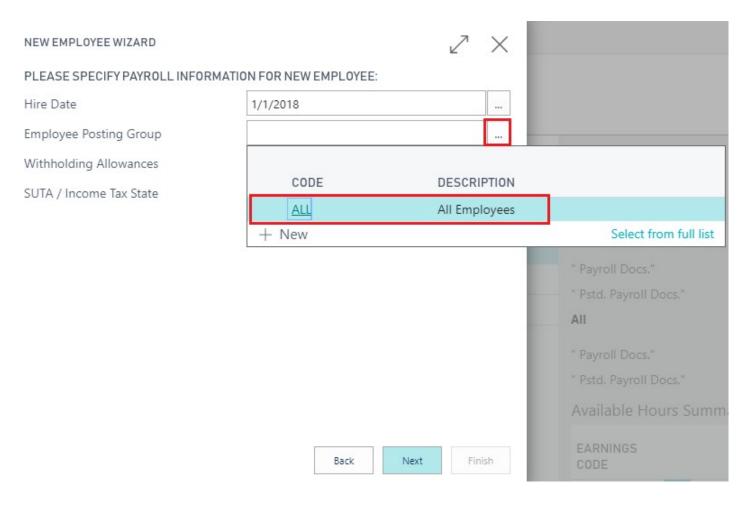

• Enter the Withholding Allowances claimed on the employee's W-2 and enter the employee SUTA / Income Tax State abbreviation.

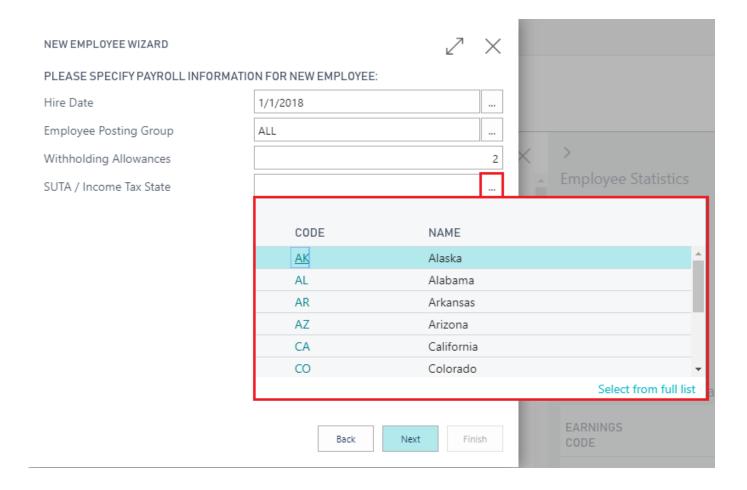

• When completed, click 'NEXT' in the bottom right corner

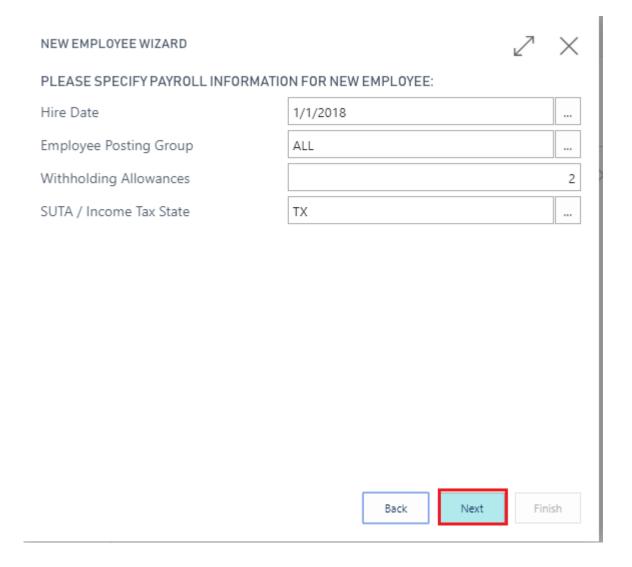

- Now you can select whether to use a template to setup the remainder of the information. To use a template, Select 'YES' check box. To manually enter the rest of the information, Select 'NO' check box.
- Click 'NEXT' in bottom right corner to continue to learn how to create templates please see manual 'Labor Division / Position Template Setup'.

### NEW EMPLOYEE WIZARD

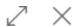

# DO YOU WANT TO USE A LABOR DIVISION / POSITION TEMPLATE TO SETUP THE REMAINDER OF THE INFORMATION?

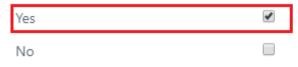

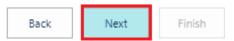

• Following screen will appear.

| NEW EMPLOYEE WIZARD               |           |          | k    | / X    |
|-----------------------------------|-----------|----------|------|--------|
| PLEASE SPECIFY SALARY INFORMATION | FOR NEW E | MPLOYEE: |      |        |
| Labor Division / Position         |           |          |      |        |
| Salary Starting Date              |           |          |      |        |
| Annual Salary / Hourly Rate       |           |          |      |        |
| Salary Entered as Hourly Rate     |           |          |      |        |
|                                   |           |          |      |        |
|                                   |           |          |      |        |
|                                   |           |          |      |        |
|                                   |           |          |      |        |
|                                   |           |          |      |        |
|                                   |           |          |      |        |
|                                   |           |          |      |        |
|                                   |           |          |      |        |
|                                   |           | Back     | Next | Finish |

• Use the Assist Edit button '...' to select a Labor Division / Position from the drop down menu in the 'LABOR DIVISION / POSITION' field

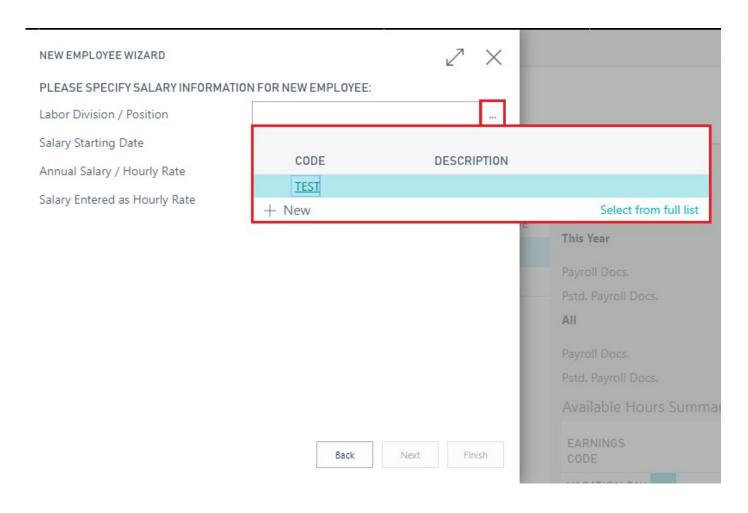

• Enter a SALARY STARTING DATE or Select a SALARY STARTING DATE from the drop down menu via the Assist Edit button '...'

#### NEW EMPLOYEE WIZARD PLEASE SPECIFY SALARY INFORMATION FOR NEW EMPLOYEE: Labor Division / Position TEST Salary Starting Date Þ Annual Salary / Hourly Rate January 2018 Μо Tu Sa Su Salary Entered as Hourly Rate 2 6 4 5 9 10 11 12 13 14 19 15 16 17 18 20 21 22 24 27 28 23 25 26 29 30 31

Today

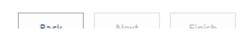

Done

- Enter an ANNUAL SALARY / HOURLY RATE. If you wish to enter the employee salary as an hourly rate, make sure to check the 'SALARY ENTERED AS HOURLY RATE' check box.
- Click 'NEXT' in bottom right corner.

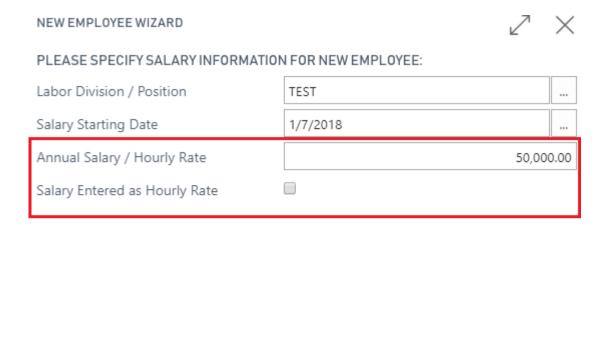

• Click the 'FINISH' button at the bottom right corner to complete the NEW EMPLOYEE WIZARD SETUP.

Back

Next

Finish

### NEW EMPLOYEE WIZARD

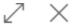

### THAT'S IT!

New Employee have been successfully created. Please click finish to close the wizard.

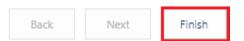

# 2.2. To Add Employee Salary

To ADD EMPLOYEE SALARY

Step 1. From 'Payroll Employee Card' select 'PROCESS'

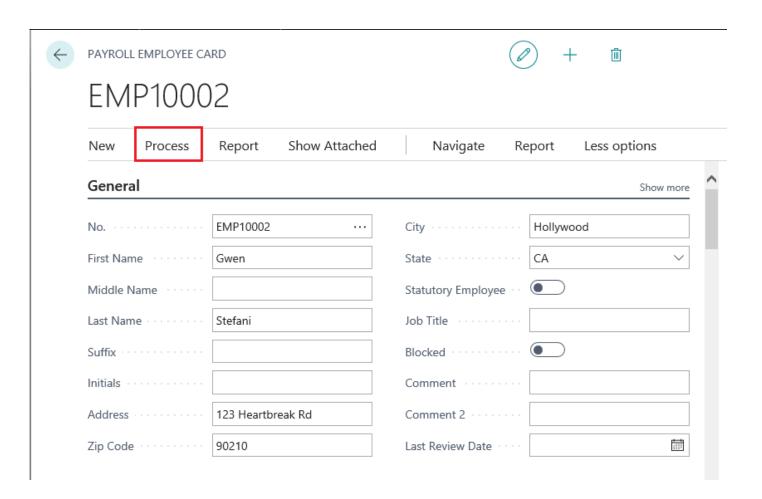

### Step 2. Select 'Salary'

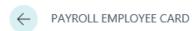

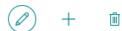

### EMP10002

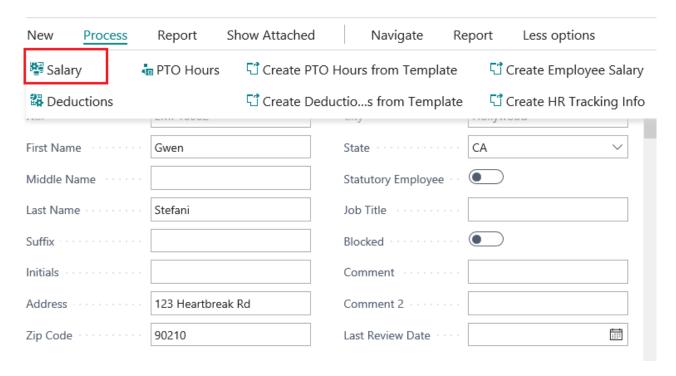

Step 3. The 'Payroll Employee Salaries' table will open

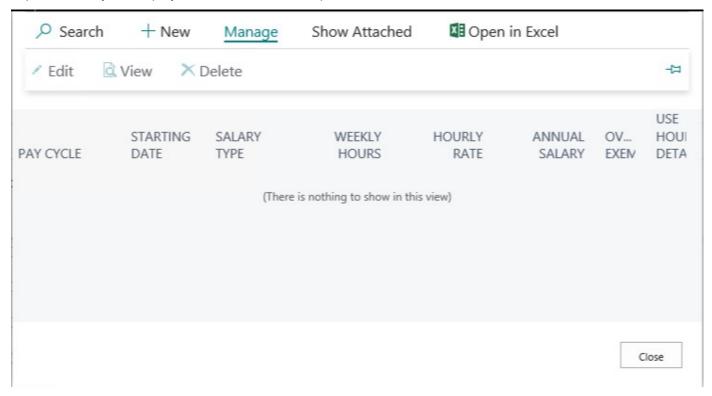

Step 4. Select '+New' to add a new Salary

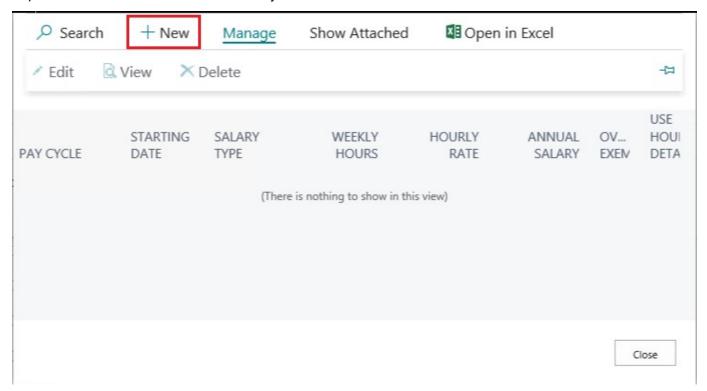

### Step 5. The 'Employee Salary Card' will open

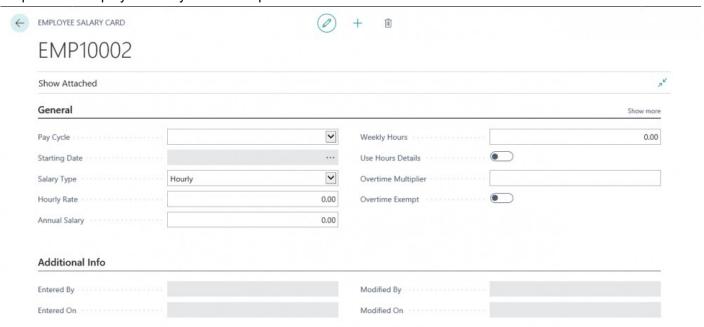

### Step 6. Select a 'Pay Cycle

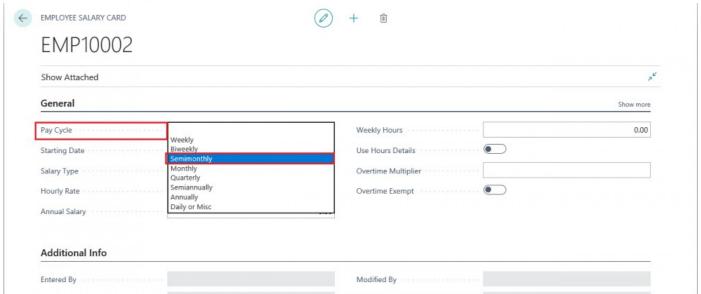

Step 7. Select a 'Starting Date' from available options in drop down menu

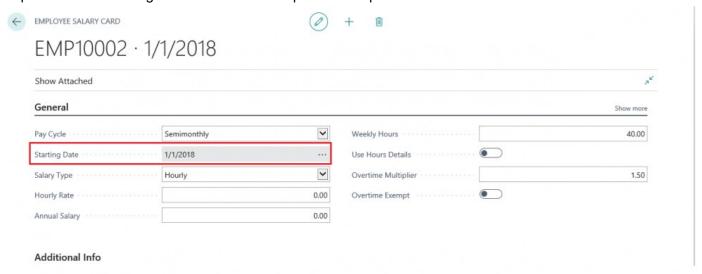

### Step 8. Select a 'Salary Type'

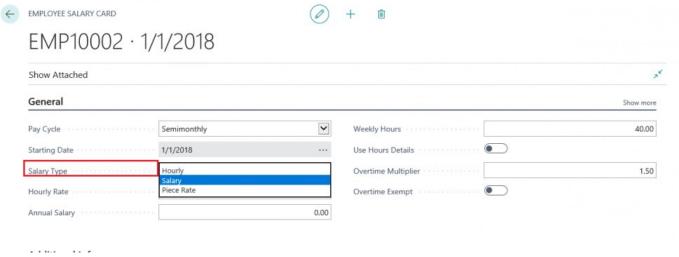

Step 9. Enter an 'Hourly Rate' or 'Annual Salary' depending on the 'Salary Type' you selected.

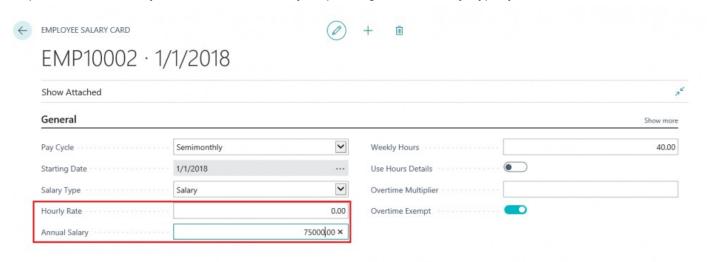

Step 10. Enter 'Weekly Hours'. They will default to '40' but can be changed if needed.

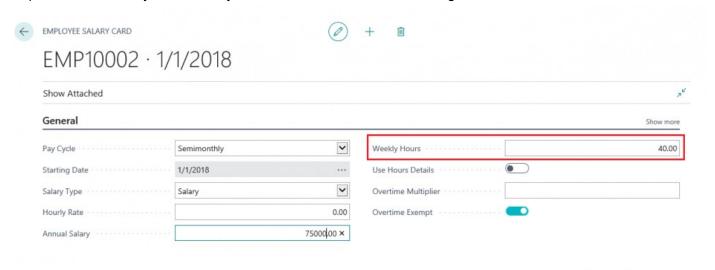

Step 11.

If you are importing hours for this employee, set 'Use Hours Details' to True. For Salary Employees, set

### 'Use Hours Details' to False

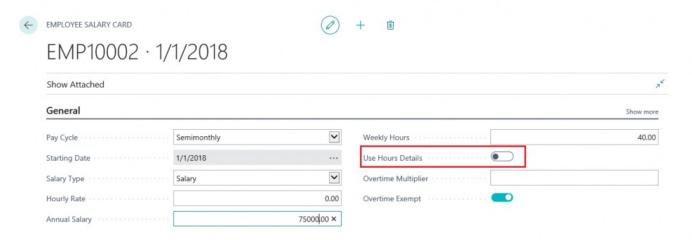

### Step 12.

- Enter an 'Overtime Multiplier' if applicable. This will most likely be applied to Hourly Employees
- Set 'Overtime Exempt' to True or False.
- · Click 'Button' to save Salary settings.

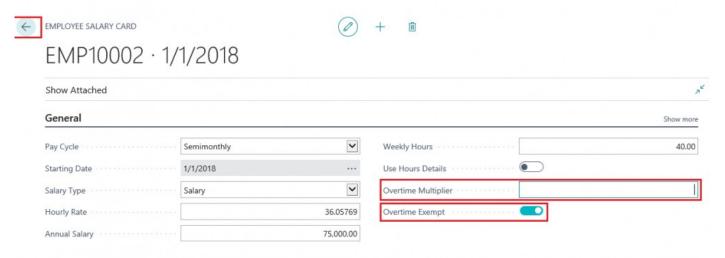

Step 13. Review newly created Salary in the Salary Table then click 'Close'

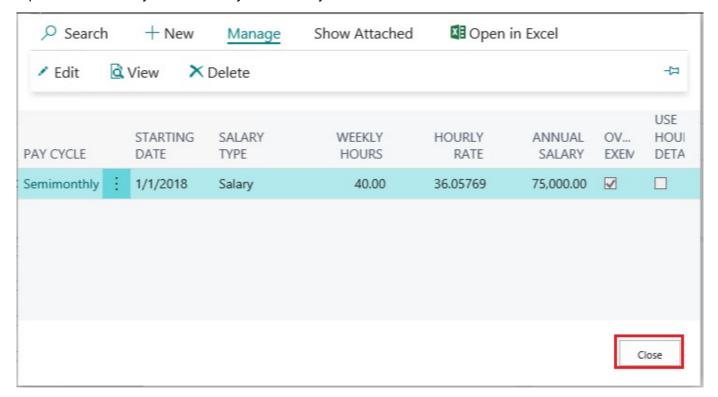

## 2.3. To Add Employee Deductions

To ADD EMPLOYEE DEDUCTIONS

Step 1. From 'Payroll Employee Card' select 'PROCESS' then 'Deductions'

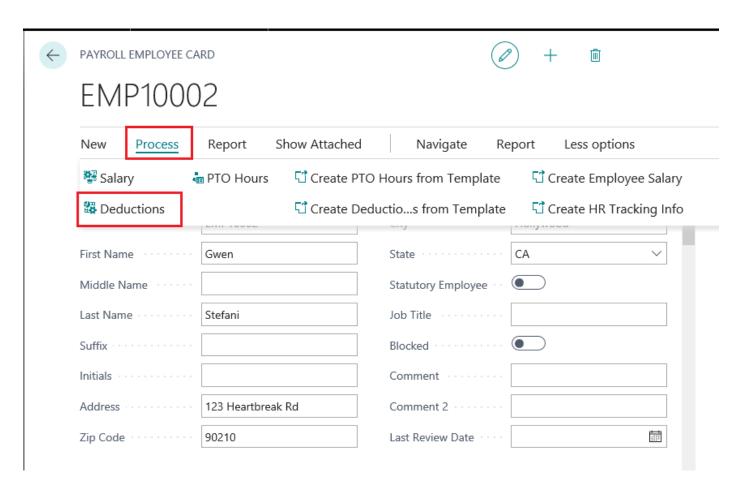

Step 2. The 'Employee Deductions' table will open. Click '+New' to add a new Deduction.

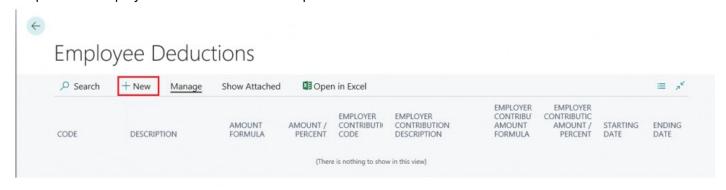

### Step 3. The 'Payroll Employee Deduction Card' will open.

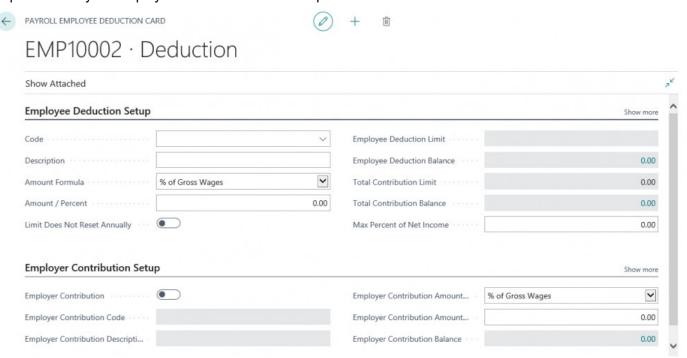

### Step 4. Select a deduction code from the drop down menu in the 'Code' field.

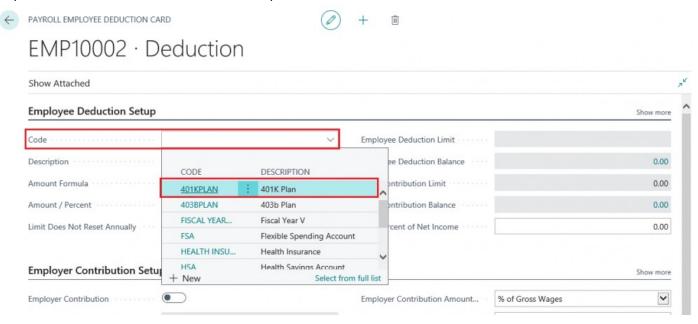

Step 5. The 'Description' field will auto-populate after you select a code.

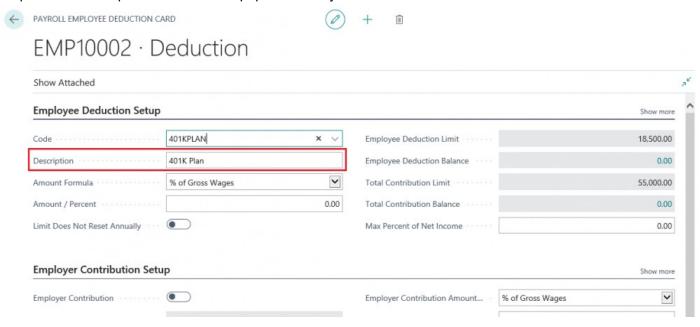

Step 6.

Select the formula for calculating the deduction amount from the employee's wages from the available options in the drop down menu

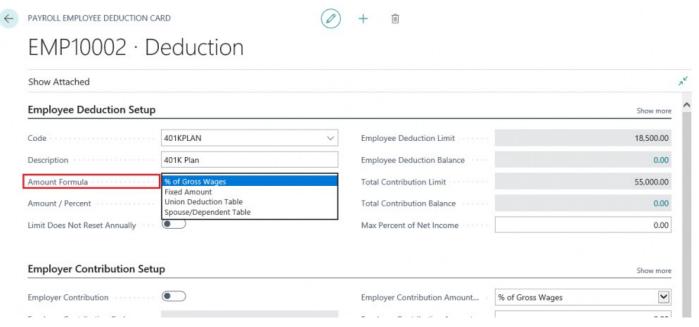

Step 7.

Enter an amount or percent to calculate deduction amount based on the formula you just selected.

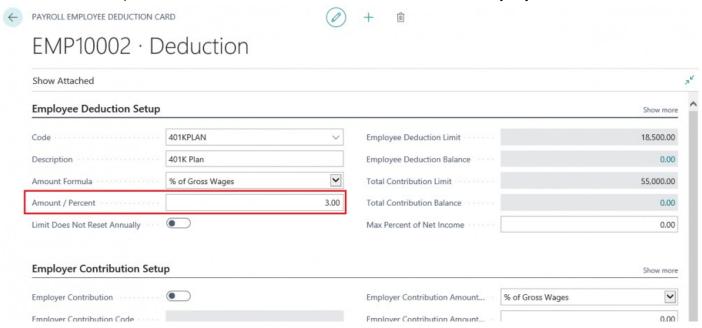

### Step 8.

Set the 'Limit Does Not Reset Annually' to True if the deduction will not reset annually. This will usually be set to False. However, for certain deductions such as garnishments or loan repayments it may need to be set to True

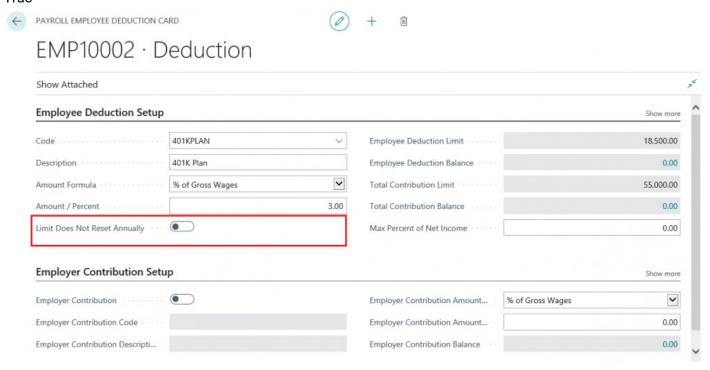

### NOTE:

If applicable to the deduction the 'Employee Deduction Limit' and 'Total Contribution Limit' will pre-populate with information from the Payroll NOW by Integrity Data Payroll tax table. You don't have to worry about tracking deduction and contribution limits for 401k, HSA, FSA etc.

The 'Employee Deduction Balance' and 'Total Contribution Balance' (the blue numbers) will automatically calculate after every posted payroll document for this employee.

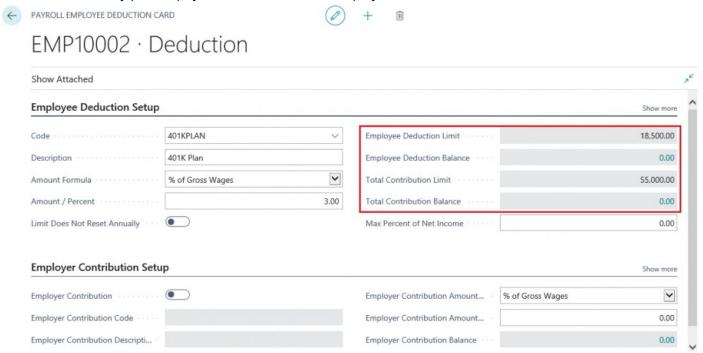

#### ADD EMPLOYER CONTRIBUTION

### Step 9.

If there is, an employer contribution associated with this deduction set the 'Employer Contribution' to TRUE. Once selected, the 'Employer Contribution Code' and 'Employer Contribution Description' will become

#### Editable.

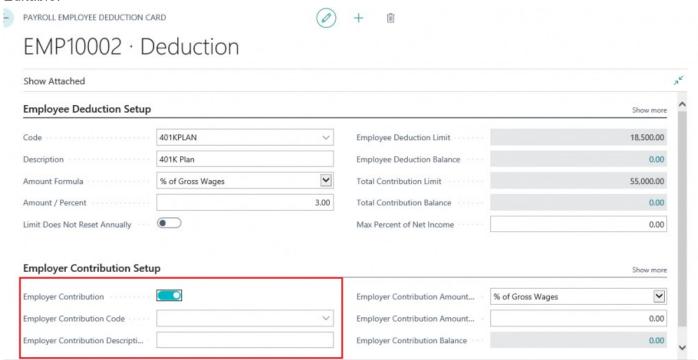

### Step 10.

Select the appropriate contribution code from the drop down menu in the 'Employer Contribution Code' field

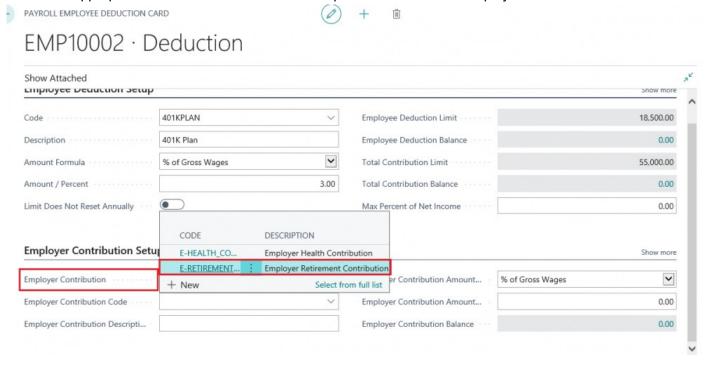

Step 11.

After selecting a contribution code, the 'Employer Contribution Description' will automatically populate.

### EMP10002 · Deduction

| Show Attached<br>comployee Deduction Setup |                   |                              | Snow more        |
|--------------------------------------------|-------------------|------------------------------|------------------|
| Code                                       | 401KPLAN          | Employee Deduction Limit     | 18,500.00        |
| Description                                | 401K Plan         | Employee Deduction Balance   | 0.00             |
| Amount Formula                             | % of Gross Wages  | Total Contribution Limit     | 55,000.00        |
| Amount / Percent                           | 3.0               | 0 Total Contribution Balance | 0.00             |
| Limit Does Not Reset Annually              |                   | Max Percent of Net Income    | 0.00             |
| Employer Contribution Setu                 | р                 |                              | Show more        |
| mployer Contribution                       |                   | Employer Contribution Amount | % of Gross Wages |
|                                            |                   |                              | 0.00             |
| Employer Contribution Code                 | E-RETIREMENT_CONT | Employer Contribution Amount | 0.00             |

Step 12.

Select a formula for calculating the employer contribution from the drop down menu in the 'Employer Contribution Amount Formula' field and then enter an 'Employer Contribution Amount / Percent'

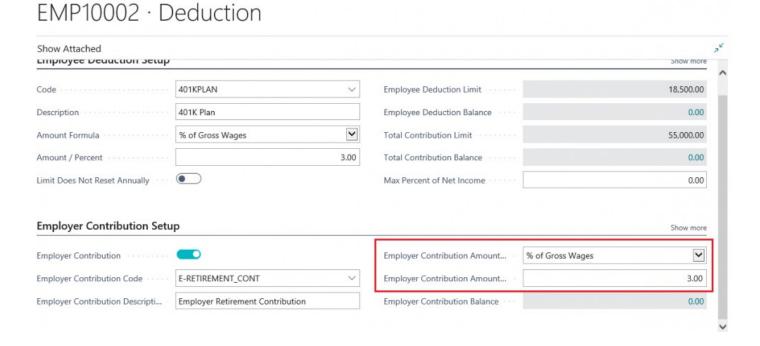

Step 13. Click the 'Back' button to save the deduction

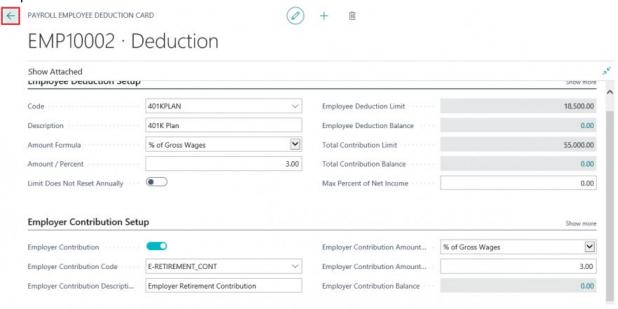

Step 15. Review the new deduction in the 'Employee Deductions' table then click the 'Back' button

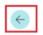

### **Employee Deductions**

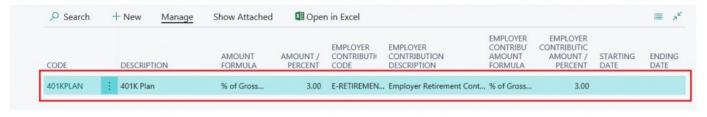

## 3. PTO / Hours Detail / Hours Imports

### 3.1. How to Import Hours

How to access the Hours Detail Import function

- How to access the Hours Detail Cross Ref. Import
- How to execute an Hours Detail import
- How to execute an Hours Detail Cross Ref. Import

#### ACCESS THE HOURS DETAIL IMPORT

Step 1. Select 'Full Payroll Menu'

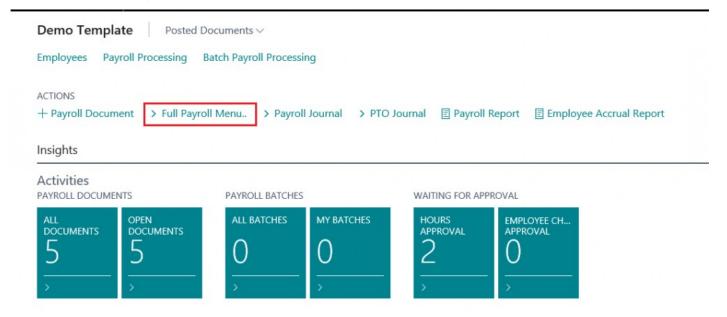

### Step 2. Select 'Hours Detail Entries'

| B |                             | Full Payroll Menu            |                           |                                       |                                  |                               |                              |
|---|-----------------------------|------------------------------|---------------------------|---------------------------------------|----------------------------------|-------------------------------|------------------------------|
|   | Payroll<br>Processing       | Reports                      | History                   | Periodic<br>Activities                | Setup                            | Setup Groups                  | Posting Setup                |
|   | Payroll<br>Employees        | Payroll Report               | Posted Payroll            | Periodic<br>Processing                | Payroll Setup                    | Additional<br>Setups          | Employee<br>Posting Groups   |
|   | Payroll<br>Processing       | US Tax Reports               | Payroll Ledger<br>Entries | Financial<br>Periodic<br>Activities   | Payroll Codes                    | HR Setup                      | Earnings                     |
|   | Batch Payroll<br>Processing | Payroll Financial<br>Reports | Payroll Statistics        | ACA<br>Compliance                     | Pay Cycle<br>Periods             | Report Setup                  | Withholdings /<br>Deductions |
|   | Payroll<br>Applicants       | Payroll<br>Employee Info     | Posted Batch<br>List      | Web Portal<br>Documents               | Payroll Calc.<br>Formulas        | Process<br>Procedures         | Employer Taxes               |
|   | Payroll Journal             | HR Reports                   | PTO Ledger<br>Entries     | Create Emp.<br>Info. from<br>Template | Earnings Rates                   | Payroll Division<br>Templates | Employer<br>Contributions    |
|   | PTO<br>Management           | Field Select.<br>Reports     | Hours Detail<br>Entries   | Time Transfer<br>Reports              | Payroll Tax<br>Setup             | Applicant<br>Setup            | Reimbursements               |
|   | Enter Hours /<br>Quantity   | Time / PTO<br>Reports        | Approved PTO<br>Hours     | Labor Cost<br>Updates                 | Customer<br>Payroll Tax<br>Setup | Position and<br>Union Setup   | Payment<br>Advances          |
|   | Emp. Change<br>Req./Approve | Labor Costing<br>Information | Other Ledgers             | Automatic Data<br>Migration           | State Tax IDs                    | Labor Cost<br>Setups          | Payments                     |

### Step 3. The 'Hours Detail' table will appear. Select 'Process' and then 'Import Hours'

### Hours Details

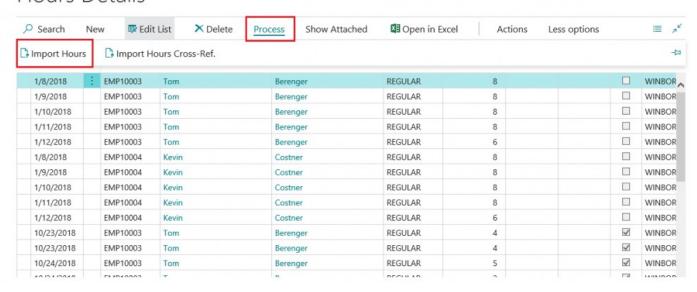

Step 4. Click 'Choose' and then select an available import file

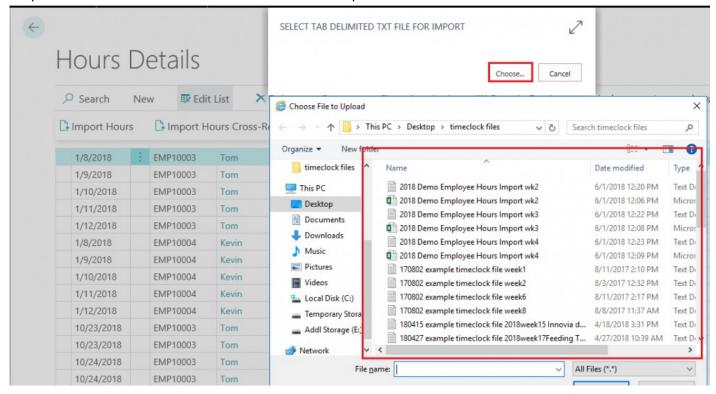

### How to ACCESS THE HOURS DETAIL CROSS REFERENCE

Step 1. Select 'Full Payroll Menu'

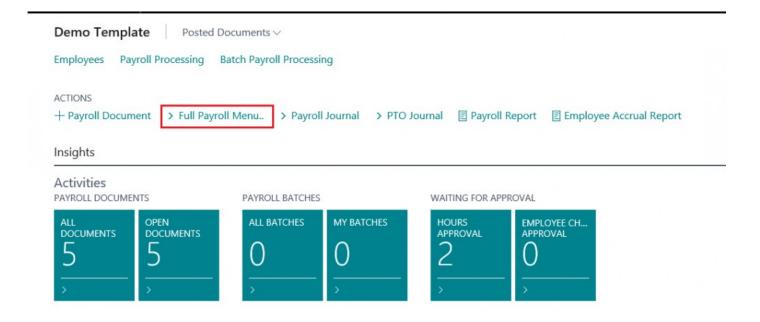

### Step 2. Select 'HOURS DETAIL ENTRIES'

| B | Full Payroll Menu           |                              |                           |                                       |                                  |                               |                              |  |  |  |
|---|-----------------------------|------------------------------|---------------------------|---------------------------------------|----------------------------------|-------------------------------|------------------------------|--|--|--|
|   | Payroll<br>Processing       | Reports                      | History                   | Periodic<br>Activities                | Setup                            | Setup Groups                  | Posting Setup                |  |  |  |
|   | Payroll<br>Employees        | Payroll Report               | Posted Payroll            | Periodic<br>Processing                | Payroll Setup                    | Additional<br>Setups          | Employee<br>Posting Groups   |  |  |  |
|   | Payroll<br>Processing       | US Tax Reports               | Payroll Ledger<br>Entries | Financial<br>Periodic<br>Activities   | Payroll Codes                    | HR Setup                      | Earnings                     |  |  |  |
|   | Batch Payroll<br>Processing | Payroll Financial<br>Reports | Payroll Statistics        | ACA<br>Compliance                     | Pay Cycle<br>Periods             | Report Setup                  | Withholdings /<br>Deductions |  |  |  |
|   | Payroll<br>Applicants       | Payroll<br>Employee Info     | Posted Batch<br>List      | Web Portal<br>Documents               | Payroll Calc.<br>Formulas        | Process<br>Procedures         | Employer Taxes               |  |  |  |
|   | Payroll Journal             | HR Reports                   | PTO Ledger<br>Entries     | Create Emp.<br>Info. from<br>Template | Earnings Rates                   | Payroll Division<br>Templates | Employer<br>Contributions    |  |  |  |
|   | PTO<br>Management           | Field Select.<br>Reports     | Hours Detail<br>Entries   | Time Transfer<br>Reports              | Payroll Tax<br>Setup             | Applicant<br>Setup            | Reimbursements               |  |  |  |
|   | Enter Hours /<br>Quantity   | Time / PTO<br>Reports        | Approved PTO<br>Hours     | Labor Cost<br>Updates                 | Customer<br>Payroll Tax<br>Setup | Position and<br>Union Setup   | Payment<br>Advances          |  |  |  |
|   | Emp. Change<br>Req./Approve | Labor Costing<br>Information | Other Ledgers             | Automatic Data<br>Migration           | State Tax IDs                    | Labor Cost<br>Setups          | Payments                     |  |  |  |

# Step 3. The 'HOURS DETAIL' table will appear: Select 'Process' drop down menu. Select 'Import Hours Cross – Ref'

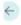

### Hours Details

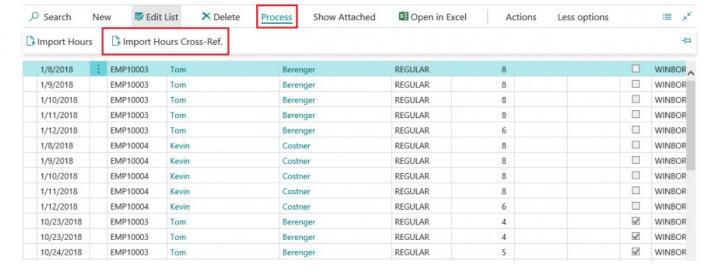

4 SELECT TAB DELIMITED TXT FILE FOR IMPORT Hours Details Cancel Search New Edit List Choose File to Upload × Import Hours Import Hours Cross-Re ↑ → This PC → Desktop → timeclock files Search timeclock files 0 Organize \* 1/8/2018 EMP10003 Tom timeclock files Date modified Type 1/9/2018 EMP10003 Tom 2018 Demo Employee Hours Import wk2 6/1/2018 12:20 PM This PC Text D 1/10/2018 EMP10003 Tom 2018 Demo Employee Hours Import wk2 6/1/2018 12:06 PM Micro Desktop 1/11/2018 EMP10003 Tom 2018 Demo Employee Hours Import wk3 6/1/2018 12:22 PM Text D Documents 1/12/2018 EMP10003 Tom 2018 Demo Employee Hours Import wk3 6/1/2018 12:08 PM Downloads 2018 Demo Employee Hours Import wk4 6/1/2018 12:23 PM 1/8/2018 EMP10004 Kevin Music 2018 Demo Employee Hours Import wk4 6/1/2018 12:09 PM Micros EMP10004 1/9/2018 Kevin Pictures 170802 example timeclock file week1 8/11/2017 2:10 PM Text D 1/10/2018 EMP10004 Kevin ■ Videos 170802 example timeclock file week2 8/3/2017 12:32 PM Text D 1/11/2018 EMP10004 Kevin 170802 example timeclock file week6 8/11/2017 2:17 PM Local Disk (C:) Text D 170802 example timeclock file week8 1/12/2018 EMP10004 8/8/2017 11:37 AM Kevin Temporary Stora Text Di 180415 example timeclock file 2018week15 Innovia d... 4/18/2018 3:31 PM Text Di 10/23/2018 FMP10003 Tom Addl Storage (E:) 180427 example timeclock file 2018week17Feeding T... 4/27/2018 10:39 AM Text D EMP10003 10/23/2018 Tom Network > EMP10003 10/24/2018 Tom All Files (\*.\*) File name: 10/24/2018 EMP10003

Step 4. Click 'Choose' and then select an available import file

### 3.2. To Add PTO Hours

#### To ADD EMPLOYEE PTO HOURS

Step 1. From 'Payroll Employee Card' select 'PROCESS' and the select 'PTO Hours'

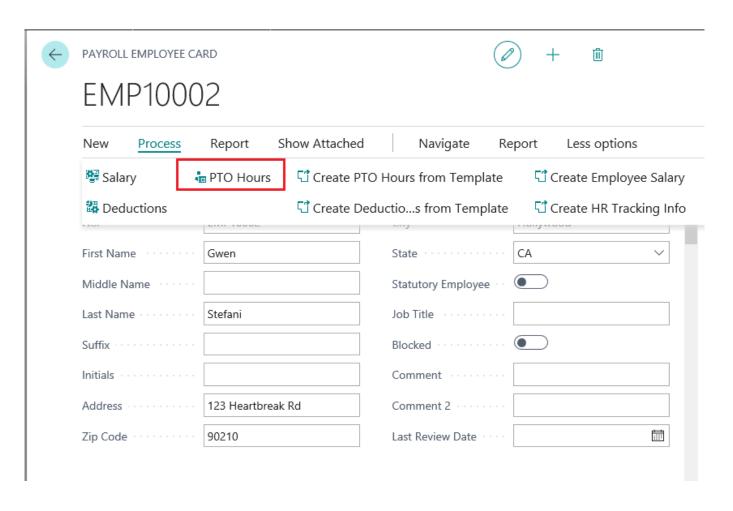

Step 2. The 'Payroll Employee PTO List' will open. Click '+New'

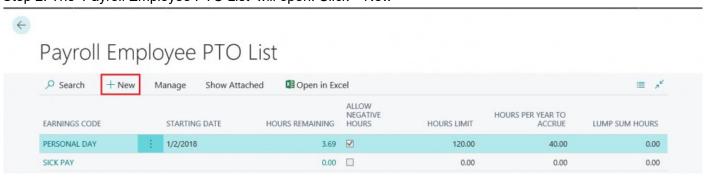

Step 3. The 'Employee PTO Card' will open

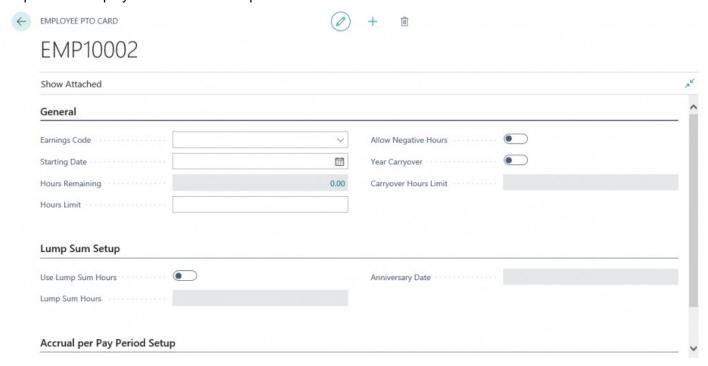

Step 4. For the 'Earnings Code' field, select an earnings code from the available options in the drop down menu.

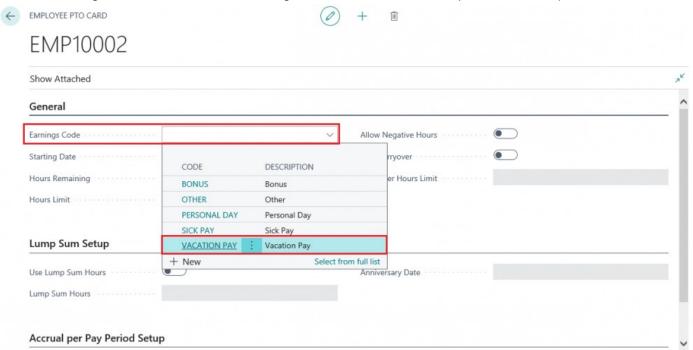

Step 5.

Enter a 'Starting Date' for the PTO Hours to begin accruing by entering a date or selecting one from the

#### drop down menu

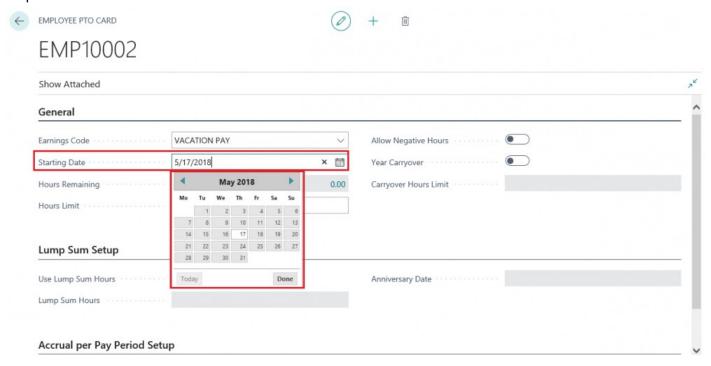

Step 6. Enter an 'Hours Limit'. This is the maximum amount of hours that can accrue each year

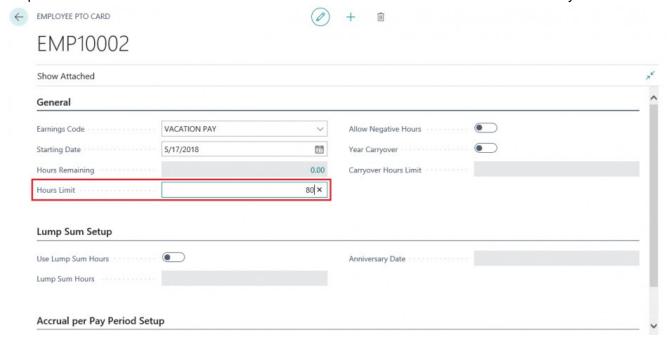

Step 7.

If you wish to allow negative hours or allow unused PTO Hours to carry over each year amount, set the appropriate sliders to True. If you set the 'Year Carryover' to True, you can enter a 'Carryover Hours Limit'. The 'Carryover Hours Limit' is the amount of accrued hours they can carryover from the previous year.

NOTE: 'ALLOW NEGATIVE HOURS' means that an employee can use hours that they have not yet accrued. This is most commonly utilized with Vacation Time for new employees.

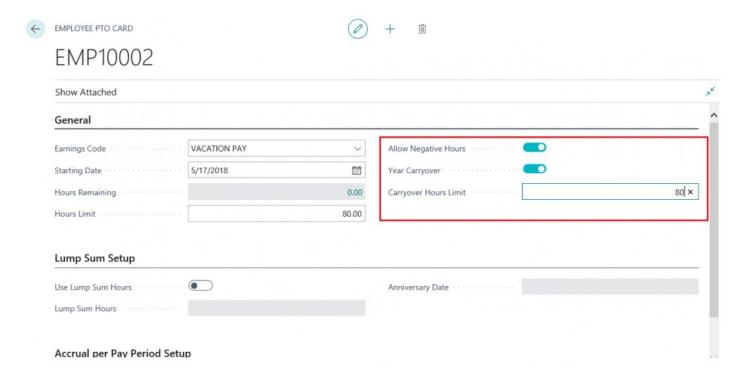

NOTE: In most cases, companies will utilize either 'LUMP SUM SETUP' or the 'ACCRUAL PER PAY PERIOD SETUP'.

### 3.2.1. Lump Sum Setup Procedure

#### LUMP SUM SETUP PROCEDURE

### Step 1.

If you wish to utilize the 'LUMP SUM SETUP', set the 'Use Lump Sum Hours' to True. At which point the

### 'Lump Sum Hours' and 'Anniversary Field' will become editable.

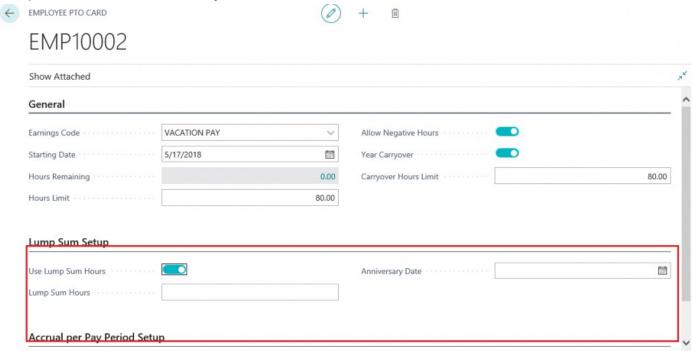

### Step 2. Enter the lump sum hours and the anniversary date for the hours in the corresponding fields.

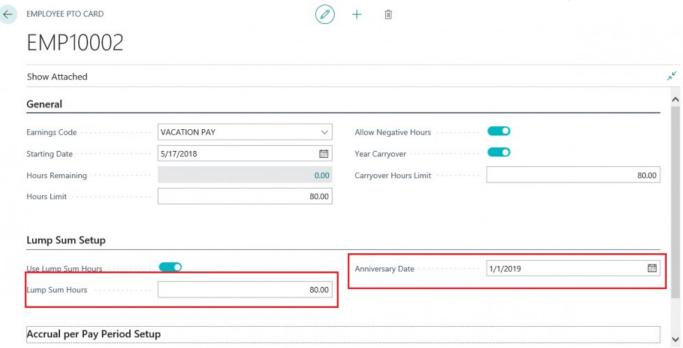

Step 3. Click the 'Back' button

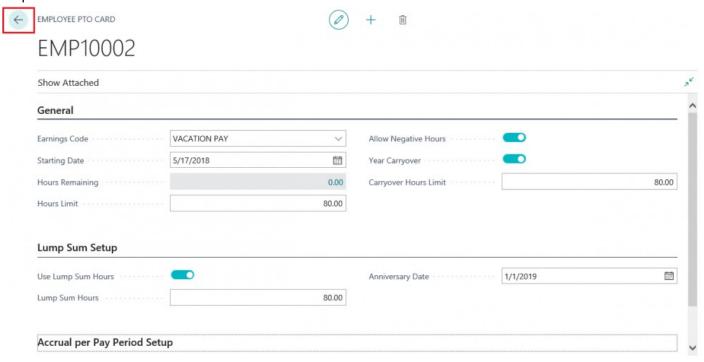

Step 4.

Now OPEN the PTO Journal. Enter 'PTO Journal' in the SEARCH BAR and select 'PTO Hours Journal'

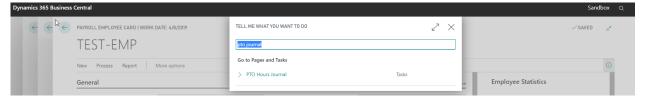

Step 5. The 'PTO HOURS JOURNAL' will appear.

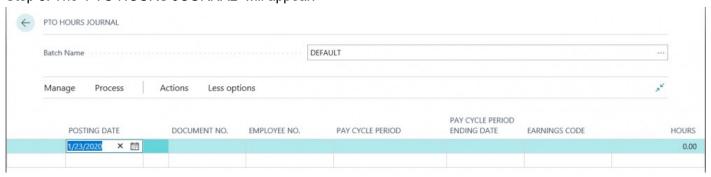

Step 6. Select 'Actions' > 'Functions' > 'Calc. Lump Sum Hours'

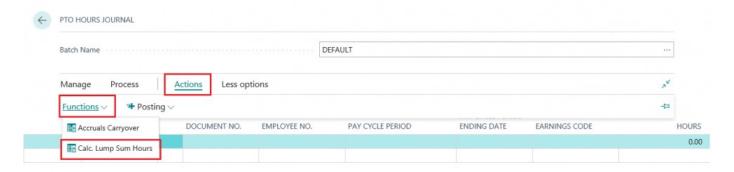

Step 7.
Enter an 'Anniversary Start Date' and 'Anniversary End Date' range that includes the lump sum anniversary date you entered in the 'LUMP SUM SETUP' the click 'OK'.

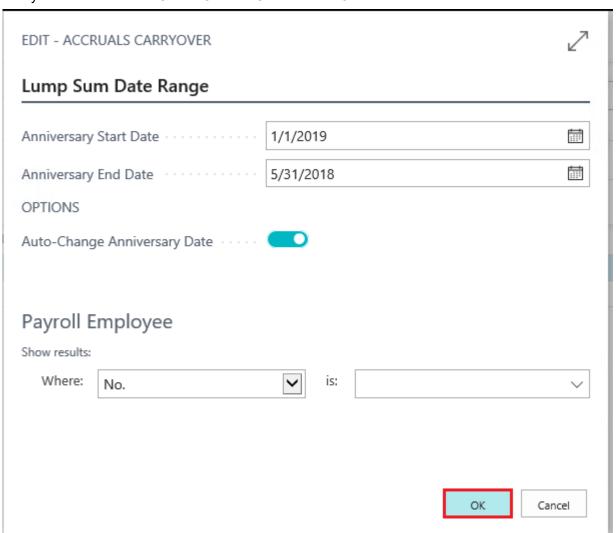

# 3.2.2. Accrual Per Pay Period Setup\_Procedure

### ACCRUAL PER PAY PERIOD SETUP PROCEDURE

#### Step 1.

If you elect to utilize the 'ACCRUAL PER PAY PERIOD SETUP', enter the 'Hours per Year to Accrue' then click the 'Back' button.

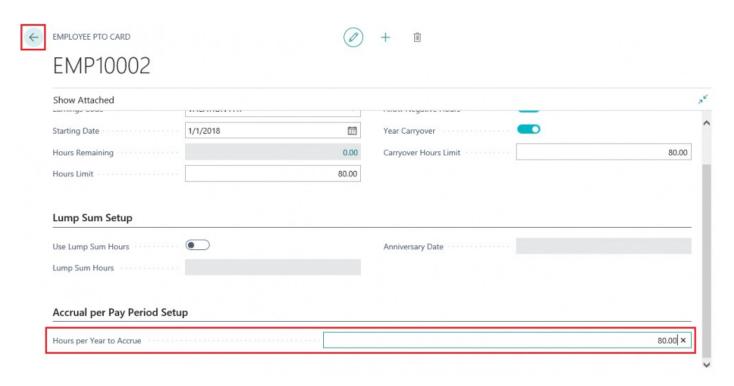

### Step 2.

Review the newly added PTO hours in the 'Payroll Employee PTO List' then click the 'Back' button.

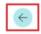

### Payroll Employee PTO List

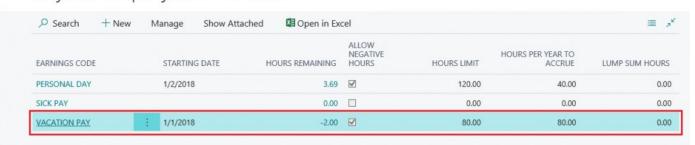

### 3.3. PTO Hours Journal

The 'PTO HOURS JOURNAL' allows users to adjust an employee's accrued hours in 2 possible ways;

- 1. Adjusting an employee's accrued hours (+ or -) for any available PTO Hours earnings codes
- 2. Carrying over available PTO hours from the previous year

# 3.3.1. How to Adjust Employee PTO Hours

How to ADJUST EMPLOYEE PTO HOURS

Step 1. Select 'Search' icon and enter 'PTO Hours Journal'. Then select 'PTO Hours Journal'.

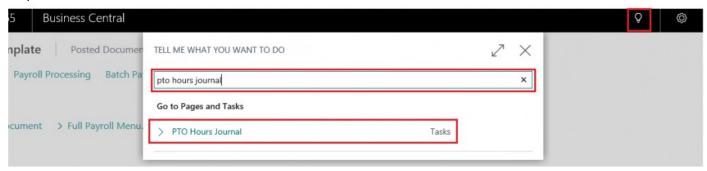

Step 2. The 'PTO Hours Journal' will open. Adjust Employee PTO Hours by entering 'Posting Date' NOTE: POSTING DATE is the date the hours will be added or removed from employee's PTO Hours

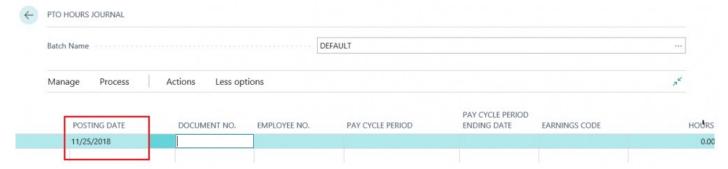

### Step 3. Enter a Document number in the 'DOCUMENT NO.' field

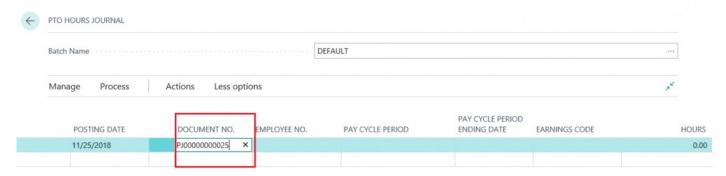

### Step 4. Enter 'EMPLOYEE NO.' in 'Employee No.' Field or select one from the drop down menu

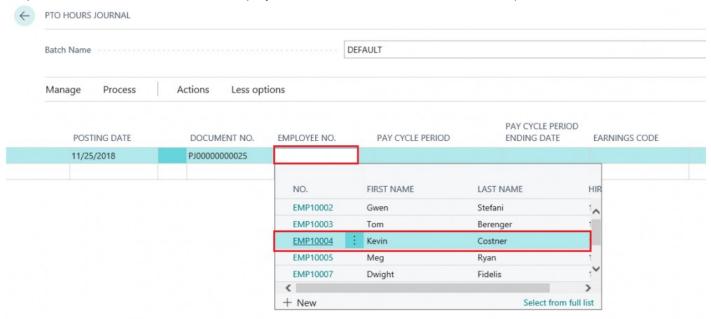

Step 5. Select 'PAY CYCLE PERIOD' from 'Pay Cycle Period' drop down menu.

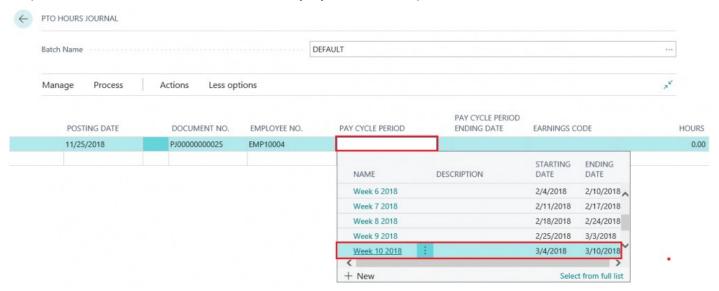

### Step 6.

'PAY CYCLE PERIOD END DATE' field will automatically populate.

Select 'EARNINGS CODE' from 'Earnings Code' field drop down menu (only earnings codes that are setup to be available as PTO Hours will be available in the dropdown).

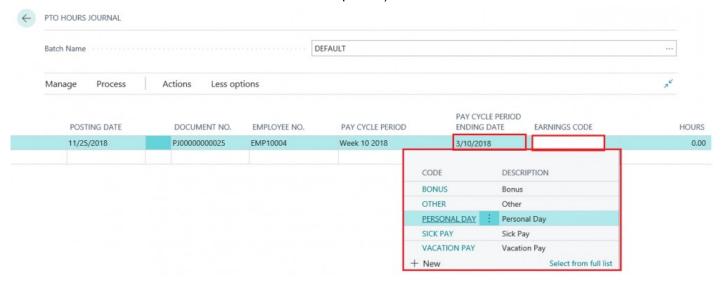

Step 7. Enter 'HOURS' in 'Hours' field.

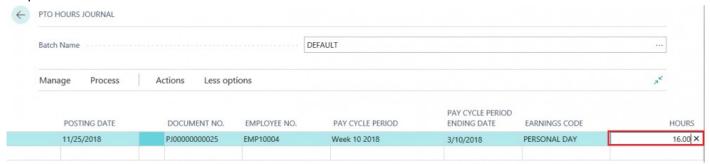

NOTE: By using the negative sign in 'Hours' field, you will decrease the employee PTO Hours by that amount.

Step 8. Select 'ACTIONS' > '+Posting' > '+Post'

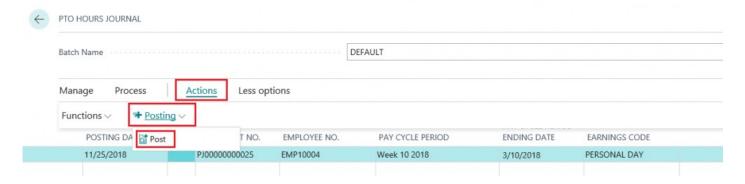

Step 9. Click 'Yes' in pop up window when asked 'Do you want to post journal entries?'

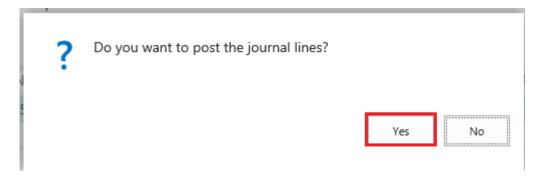

Step 10. Click 'Ok' on final pop up window

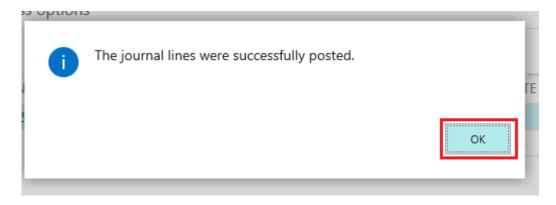

### How to execute PTO HOURS CARRYOVER

Step 1. Open PTO Hours Journal, select 'ACTIONS' > 'Functions' > 'Accruals Carryover

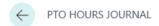

### PTO Hours Journal

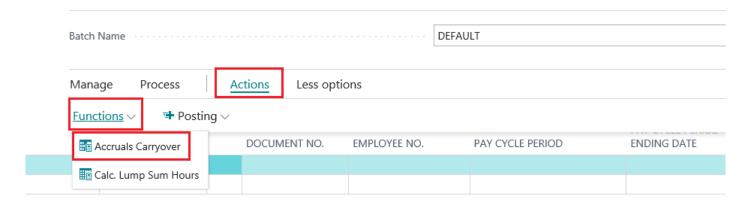

Step 2. 'EDIT PTO CARRYOVER' screen opens

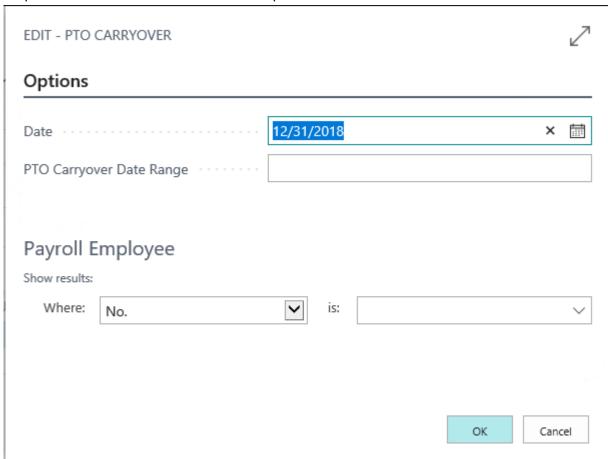

Step 3.

Enter a 'Date' and then enter a 'PTO Carryover Date Range' or 'Date Formula'

The 'Date' will determine how the 'PTO Carryover Date Range' formula will calculate the hours to carryover. For example, if you set a date of '12/31'2018' and enter a 'PTO Carryover Date Range' of '1d' then all hours

that are calculated to have accrued on the day of 12/31/2018 will be carried over.

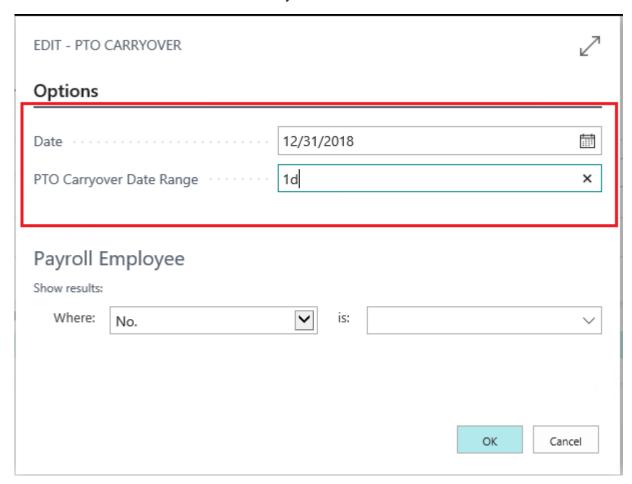

Step 4.
In 'Payroll Employee' section, filter desired employees.

Select available options that apply to your selected filter. In this case we are selecting an employee number.

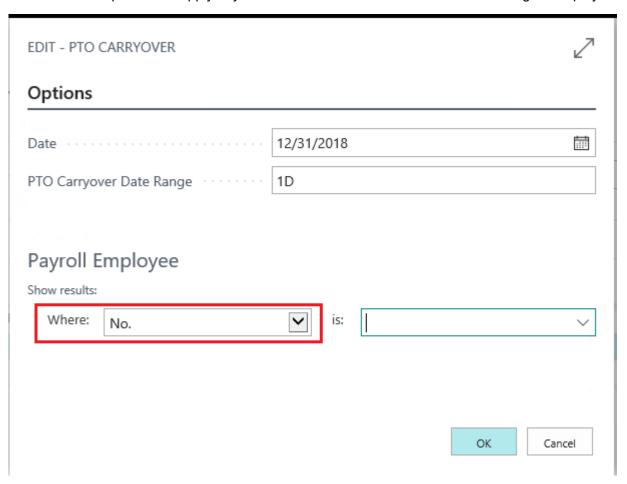

Step 5. Select from available employees in the drop down menu

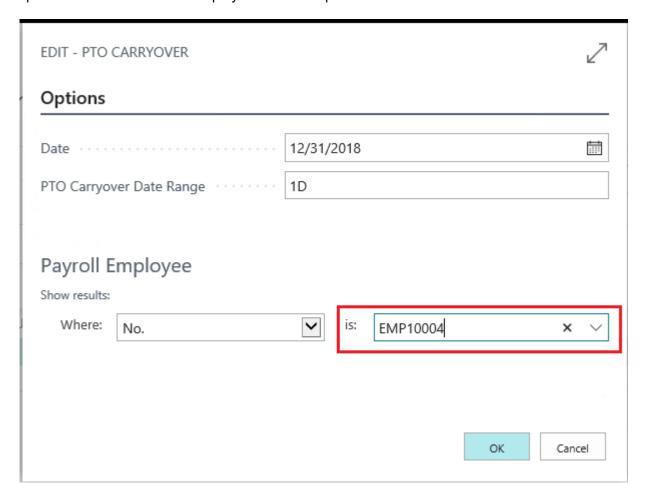

### Step 6. Click 'Ok'

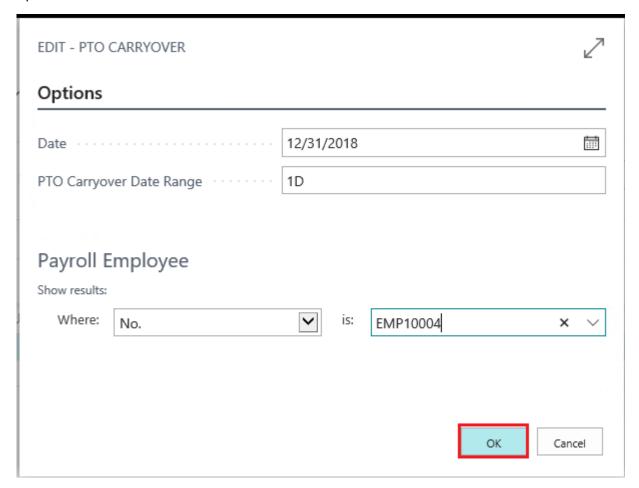

### Step 7. Review the hours in the PTO Hours Journal

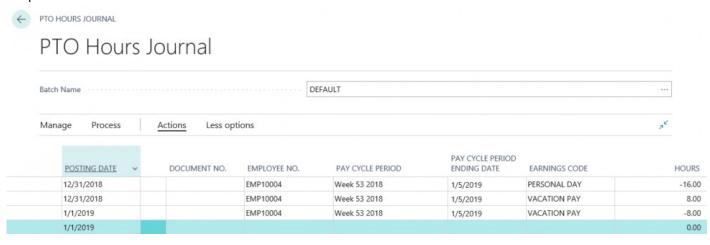

Step 8. Select 'ACTIONS' > '+Posting' > 'Post'

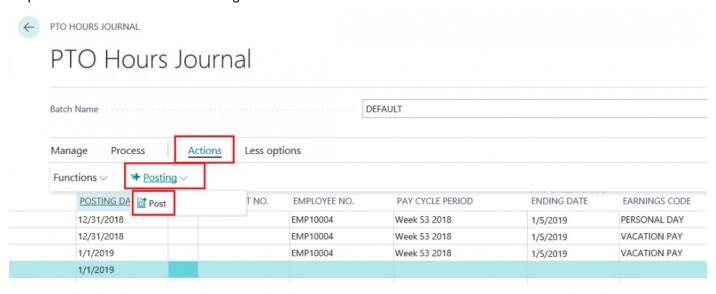

Step 9. Click 'YES' in pop up window 'Do you want to post the journal entries'

### 4. Processing

# 4.1. Batch Payroll Processing — Printed\_ Check

### Synopsis:

With Payroll NOW by Integrity Data US Payroll, users can process individual payroll documents or run payroll batches. This manual will walk you through the steps for running and posting a payroll batch for 'Weekly' printed check employees. However, these same steps can certainly be used to process a batch of employees for any pay cycle.

#### **Running a Payroll Batch**

Step 1. Select 'Full Payroll Menu' from Home Screen

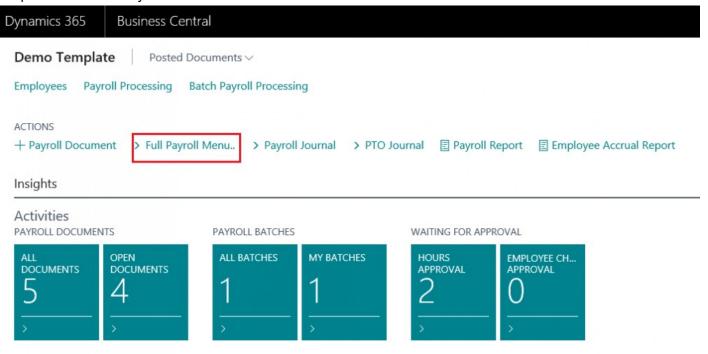

Step 2. Select 'Batch Payroll Processing' from menu options

| B | Full Payroll Menu           |                              |                           |                                       |                                  |                               |                              |  |  |  |
|---|-----------------------------|------------------------------|---------------------------|---------------------------------------|----------------------------------|-------------------------------|------------------------------|--|--|--|
|   | Payroll<br>Processing       | Reports                      | History                   | Periodic<br>Activities                | Setup                            | Setup Groups                  | Posting Setup                |  |  |  |
|   | Payroll<br>Employees        | Payroll Report               | Posted Payroll            | Periodic<br>Processing                | Payroll Setup                    | Additional<br>Setups          | Employee<br>Posting Groups   |  |  |  |
|   | Payroll<br>Processing       | US Tax Reports               | Payroll Ledger<br>Entries | Financial<br>Periodic<br>Activities   | Payroll Codes                    | HR Setup                      | Earnings                     |  |  |  |
|   | Batch Payroll<br>Processing | Payroll Financial<br>Reports | Payroll Statistics        | ACA<br>Compliance                     | Pay Cycle<br>Periods             | Report Setup                  | Withholdings /<br>Deductions |  |  |  |
|   | Payroll<br>Applicants       | Payroll<br>Employee Info     | Posted Batch<br>List      | Web Portal<br>Documents               | Payroll Calc.<br>Formulas        | Process<br>Procedures         | Employer Taxes               |  |  |  |
|   | Payroll Journal             | HR Reports                   | PTO Ledger<br>Entries     | Create Emp.<br>Info. from<br>Template | Earnings Rates                   | Payroll Division<br>Templates | Employer<br>Contributions    |  |  |  |
|   | PTO<br>Management           | Field Select.<br>Reports     | Hours Detail<br>Entries   | Time Transfer<br>Reports              | Payroll Tax<br>Setup             | Applicant<br>Setup            | Reimbursements               |  |  |  |
|   | Enter Hours /<br>Quantity   |                              |                           | Labor Cost<br>Updates                 | Customer<br>Payroll Tax<br>Setup | Position and<br>Union Setup   | Payment<br>Advances          |  |  |  |
|   | Emp. Change<br>Req./Approve | Labor Costing<br>Information | Other Ledgers             | Automatic Data<br>Migration           | State Tax IDs                    | Labor Cost<br>Setups          | Payments                     |  |  |  |

Step 3. The 'Batch Payroll Processing List' will appear. Select 'New' and the click 'New' from drop down menu

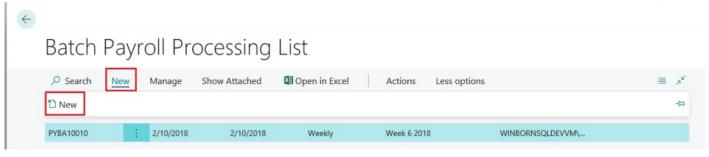

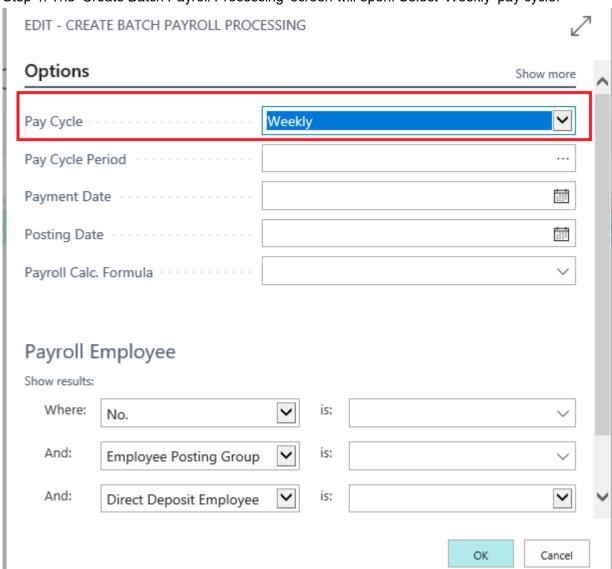

Step 4. The 'Create Batch Payroll Processing' screen will open. Select 'Weekly' pay cycle.

Step 5.
Select a 'Pay Cycle Period' by clicking the '...' and then selecting from the available menu options.

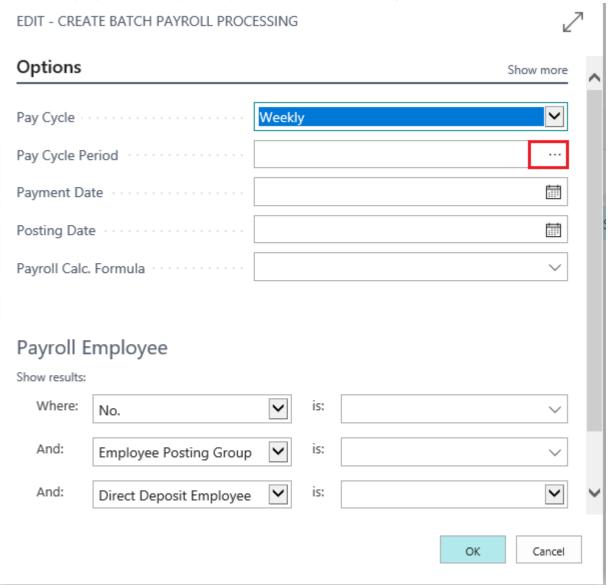

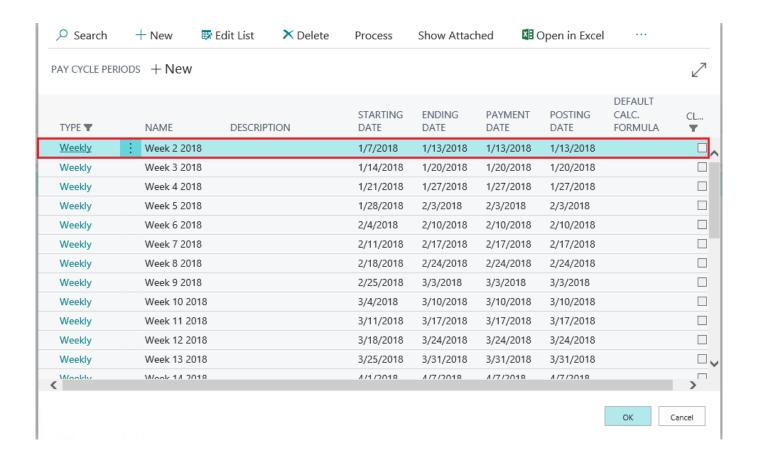

Note: The 'Payment Date' and 'Posting Date' automatically coincide with the end of the pay cycle period. The user can adjust these dates if needed

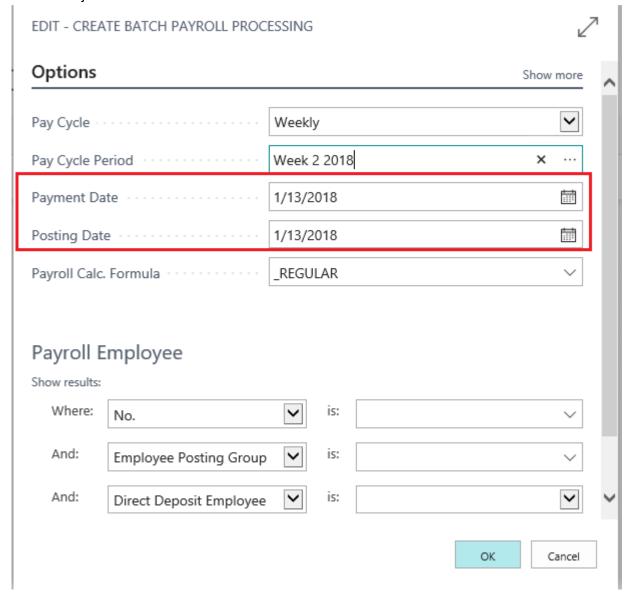

Step 6. In the 'Payroll Employee' section, set 'Direct Deposit Employee' filter to 'No' then click 'Ok'

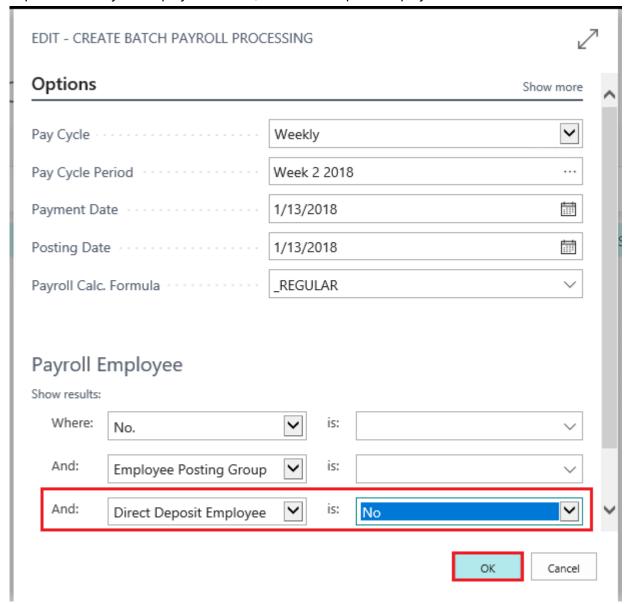

Step 7. The 'Edit-Batch Payroll Processing' screen will open.

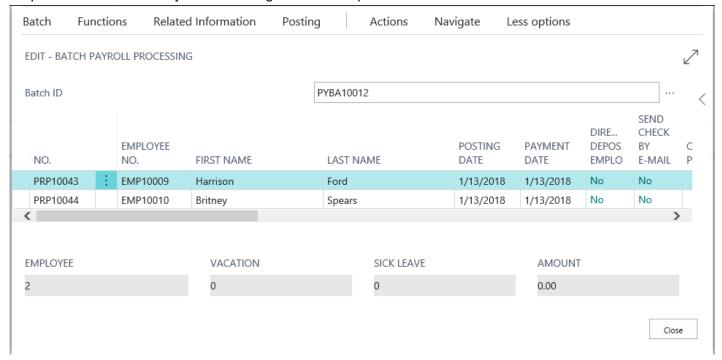

Step 8.
Select all payroll documents within the Batch.

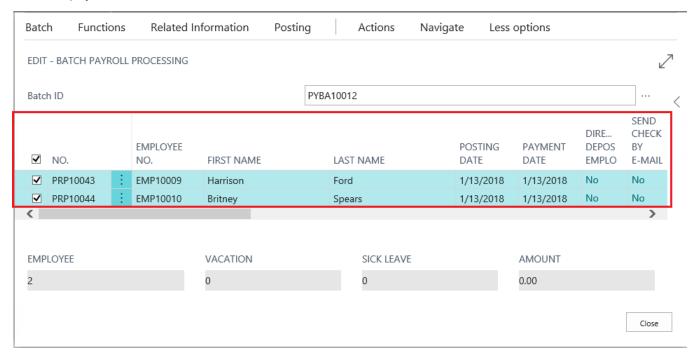

### Step 9.

· Select 'Actions'

- · Select 'Check'
- · Select 'Print All Checks'

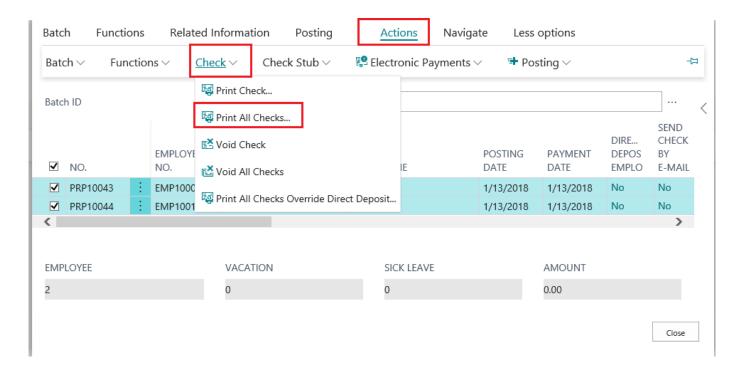

Step 10.

The 'Edit- Payroll Check' screen will open. Click 'Send to...PDF' if you wish to review the checks in PDF

### format

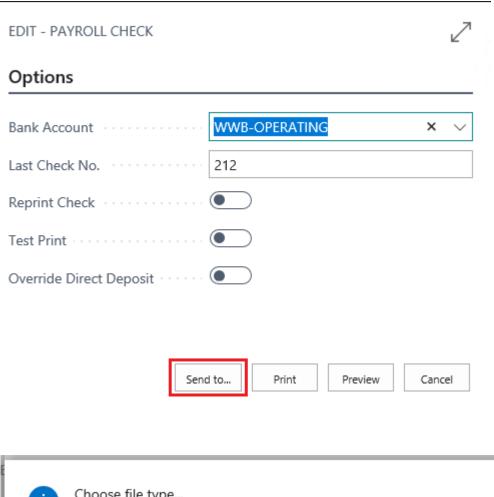

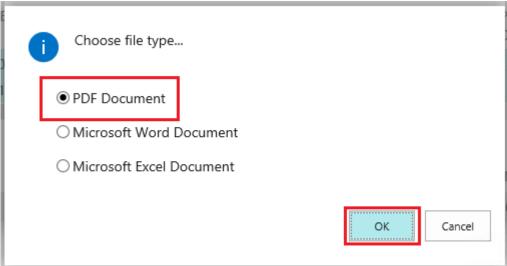

| Employ** Per Period 0107/2018 - 01/13/2018 Harrison Ford 420 Thrackmenter, Fort Worth, TX75109 |       |       |         |            | SSN           | Status (Fed/State) | Allowanosa/Extra |            |  |
|------------------------------------------------------------------------------------------------|-------|-------|---------|------------|---------------|--------------------|------------------|------------|--|
|                                                                                                |       |       |         |            | *** ** 0001   | Married/           | Fed-0/0/1X-0/0   | V          |  |
| Earnings and Hours                                                                             | Qty   | Fale  | Current | YTD Amount | Pay Date: 01/ | 13/2018            | Current          | YTD Amount |  |
| Regular                                                                                        | 40.00 | 20.00 | 800 00  | 00.00      | Net Fay       |                    | 600.33           | 680.33     |  |
| Total Earnings                                                                                 |       |       | 800.00  | 00.008     |               |                    |                  |            |  |
| Deductions                                                                                     |       |       |         |            |               |                    |                  |            |  |
| Health Insurance                                                                               |       |       | -20 00  | 20.00      |               |                    |                  |            |  |
| Total Deductions                                                                               |       |       | 20.00   | -20.00     |               |                    |                  |            |  |
| Tax Withholdings                                                                               |       |       |         |            |               |                    |                  |            |  |
| Federal W/H                                                                                    |       |       | -10.00  | -40.00     |               |                    |                  |            |  |
| LICA - Medicare                                                                                |       |       | -11.41  | -11.51     |               |                    |                  |            |  |
| LICA - Social Security                                                                         |       |       | -48.36  | -48.36     |               |                    |                  |            |  |
| Total Tax Withholdings                                                                         |       |       | 99.67   | 99.67      |               |                    |                  |            |  |

 PTO Summary
 Accrued
 Y1D Used
 Available

 Personal Day
 0.77
 0.00
 0.77

 213
 213
 0.00
 0.77

Westminster Atlanta, tx 317/2

\*\*\*\*SIX HUNDRED LIGHTY AND 33/100

01/13/2018 \$\*\*\*\*\*\*680.33

Harrison Ford 420 Throckmorlon Fort Worth, TX 76109

### Step 11.

- · Select 'Actions'
- Select '+Posting'

### · Select ' Post'

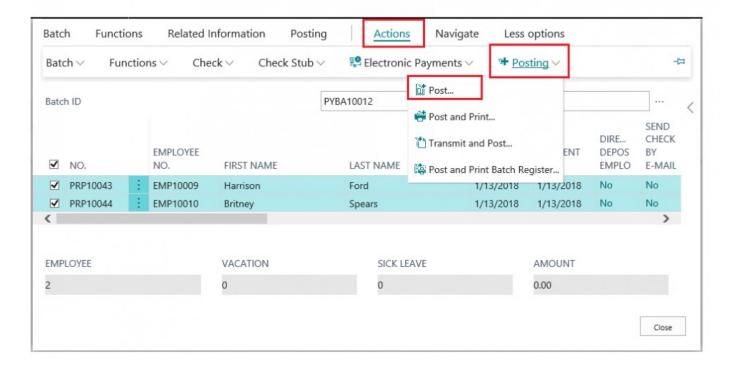

Step 12.

The 'Edit-Batch Post Payroll Processing' screen will appear. You can adjust the posting date if needed. Or

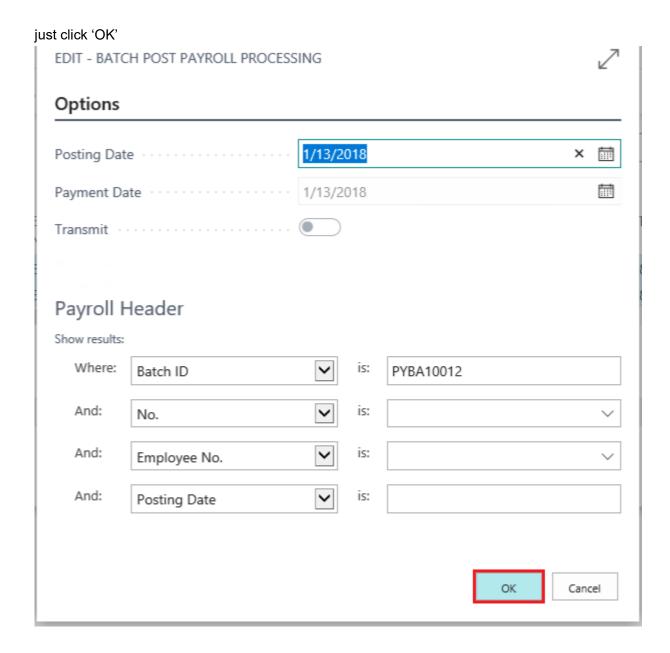

Congratulations! You've successfully run a payroll batch and then posted the batch!

# 4.2. Batch Payroll Processing — Direct\_ Deposit

#### Synopsis:

With Payroll NOW by Integrity Data US Payroll, users can process individual payroll documents or run payroll batches. This manual will walk you through the steps for processing a payroll batch for Direct Deposit Employees.

### **Running a Payroll Batch**

Step 1. Select 'Batch Payroll Processing' from Home Screen

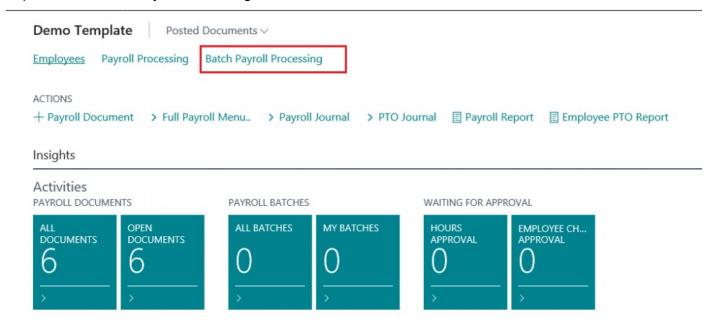

Step 2.

The 'Batch Payroll Processing List' will appear. Select 'New' and the click 'New' from drop down menu

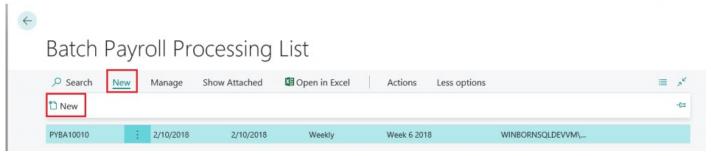

Step 3. The 'Create Batch Payroll Processing' screen will open. Select a pay cycle.

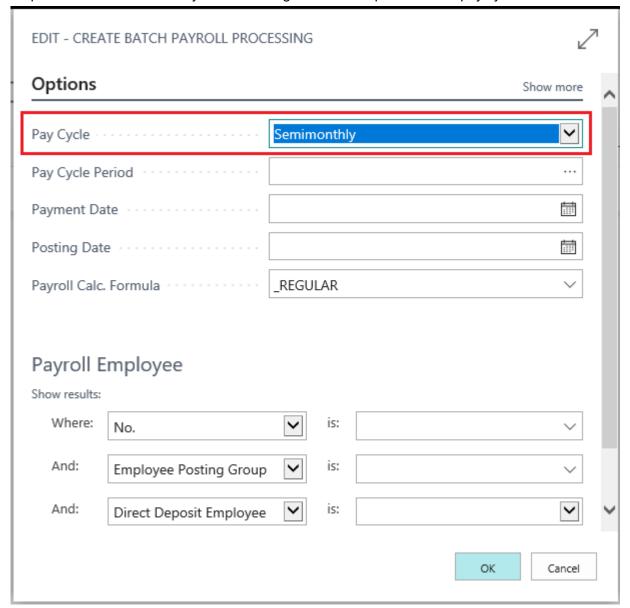

Step 4. Select a 'Pay Cycle Period' by clicking the '...' and then selecting from the available menu options.

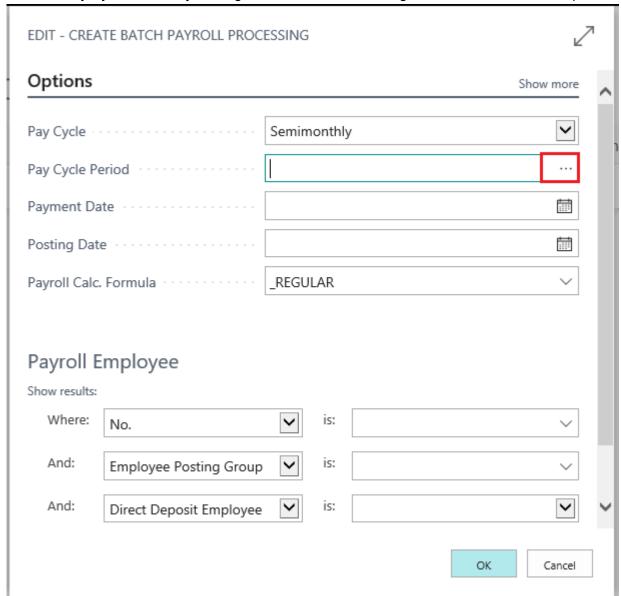

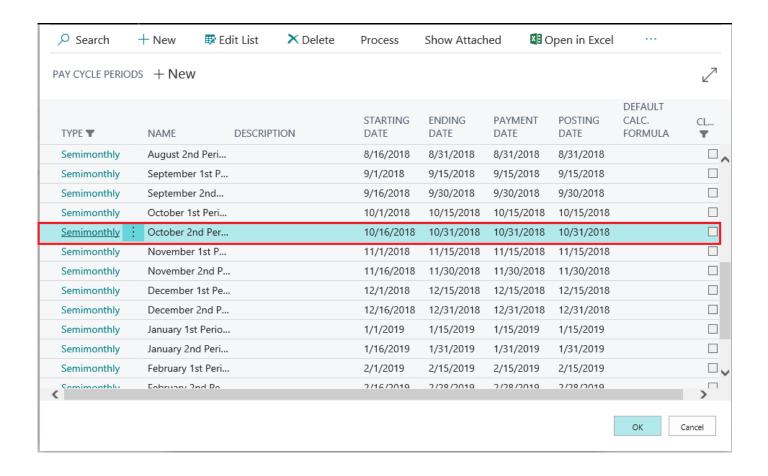

Note: The 'Payment Date' and 'Posting Date' automatically coincide with the end of the pay cycle period. The user can adjust these dates if needed

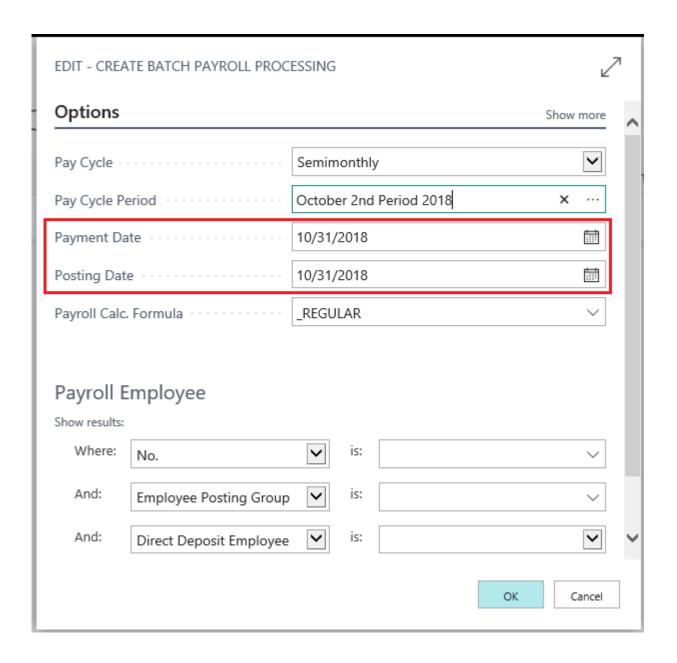

Step 5. In the 'Payroll Employee' section, set 'Direct Deposit Employee' filter to 'Yes' then click 'Ok'

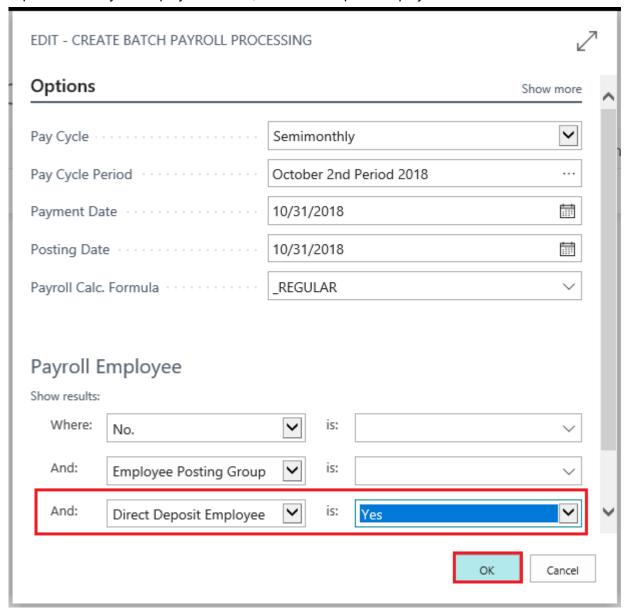

Step 6. The 'Edit-Batch Payroll Processing' screen will open.

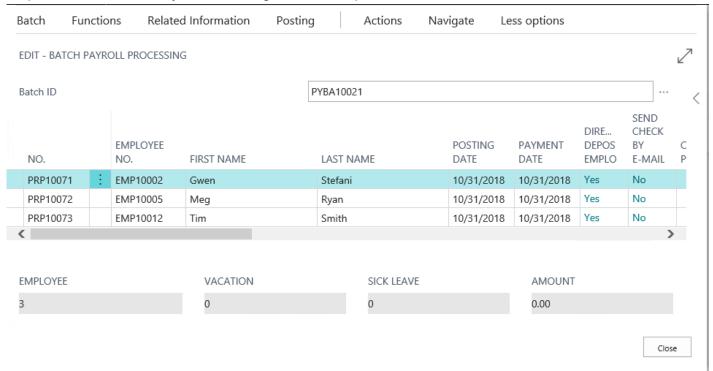

Step 7.
Select all payroll documents within the Batch.

| Batch        | Functions   | s Kelated I  | nformation | Posting  | Actions    | Navigate | Less        | options         |                        |                               |
|--------------|-------------|--------------|------------|----------|------------|----------|-------------|-----------------|------------------------|-------------------------------|
| EDIT - BA    | ATCH PAYROL | L PROCESSING |            |          |            |          |             |                 |                        | Ľ                             |
| Batch ID     |             |              |            | PYBA1002 | 21         |          |             |                 |                        |                               |
| <b>☑</b> NO  | ).          | EMPLOYEE NO. | FIRST NAME | LAS      | T NAME     | PO<br>DA | STING<br>TE | PAYMENT<br>DATE | DIRE<br>DEPOS<br>EMPLO | SEND<br>CHECK<br>BY<br>E-MAIL |
| <b>✓</b> PRF | P10071      | EMP10002     | Gwen       | Stef     | ani        | 10,      | /31/2018    | 10/31/2018      | Yes                    | No                            |
| <b>✓</b> PRF | P10072      | EMP10005     | Meg        | Rya      | n          | 10,      | /31/2018    | 10/31/2018      | Yes                    | No                            |
| <b>✓</b> PRF | P10073      | EMP10012     | Tim        | Smi      | th         | 10,      | /31/2018    | 10/31/2018      | Yes                    | No                            |
| EMPLOYI      | EE          |              | VACATION   |          | SICK LEAVE |          |             | AMOUNT          |                        | >                             |
| 3            |             |              | 0          |          | 0          |          |             | 0.00            |                        |                               |
|              |             |              |            |          |            |          |             |                 |                        | Close                         |

### Step 8.

- · Select 'Actions'
- Select 'Electronic Payments'
- · Select 'Export'

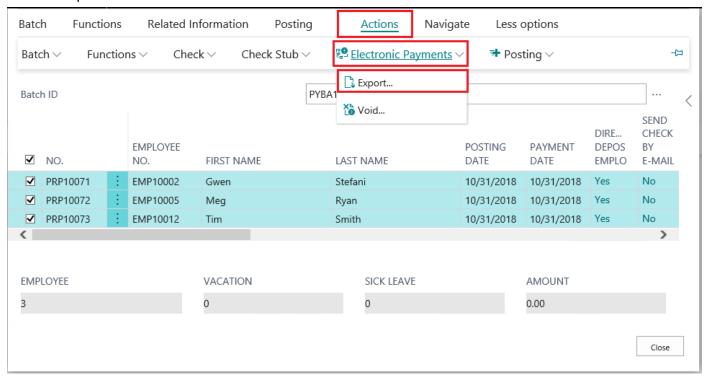

### Step 9.

- · Select 'Actions'
- · Select 'Check Stub'
- Select 'Print All Check Stubs' or 'Email all Check Stubs' depending on the settings of the employees within

#### the batch

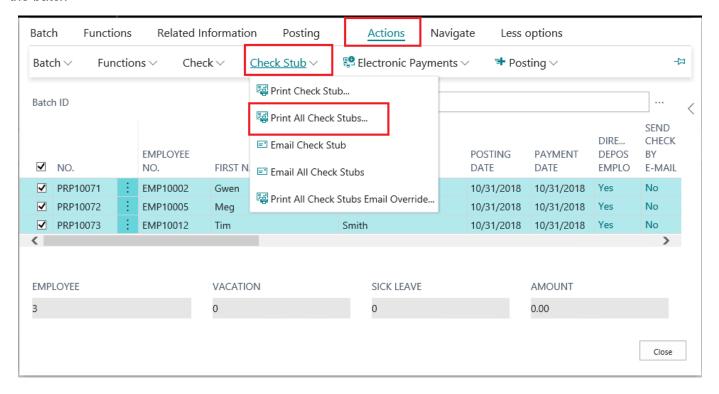

Step 10.

The 'Edit- Payroll Check' screen will open. Click 'Send to' and then select from available options. Then click

### 'Ok'

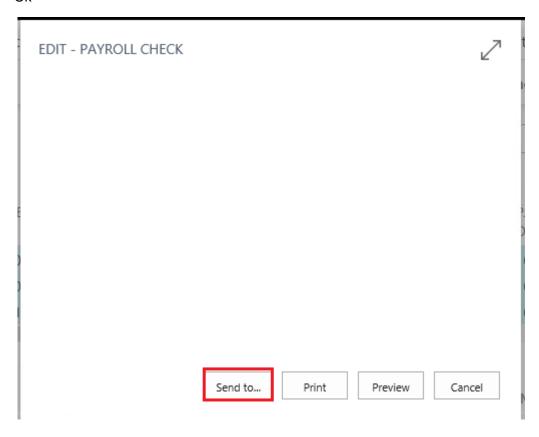

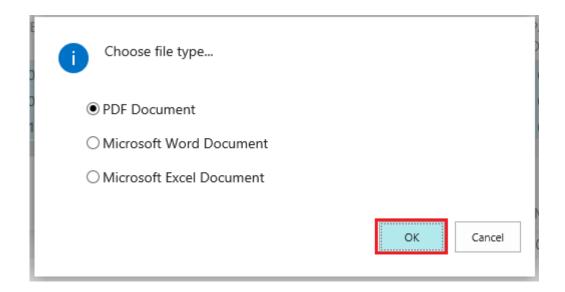

### Step 11.

- Select 'Actions'
- Select '+Posting'

### · Select ' Post'

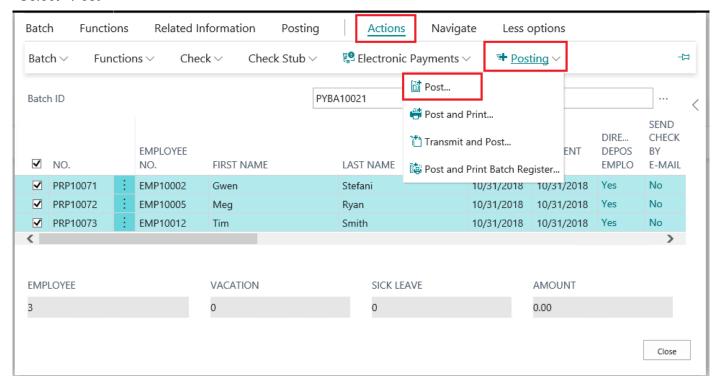

Step 12.

The 'Edit-Batch Post Payroll Processing' screen will appear. You can adjust the posting date if needed. Or just click 'OK'

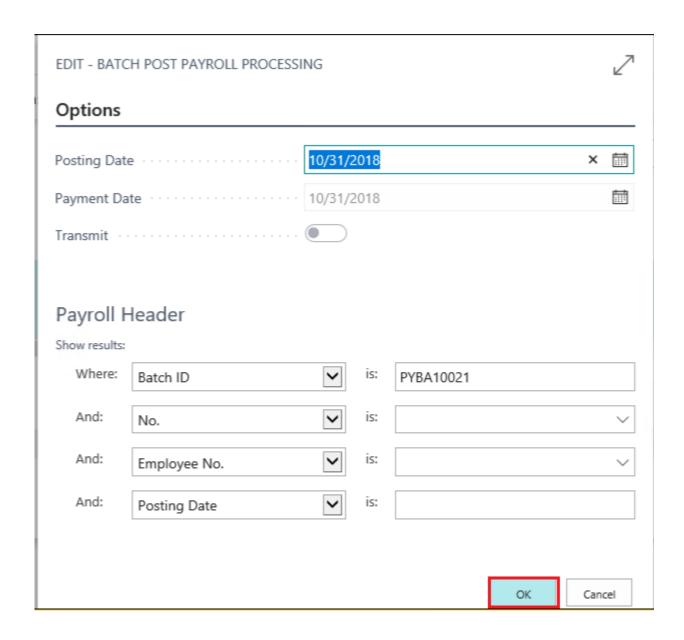

Congratulations! You have successfully run a payroll batch and then posted the batch!